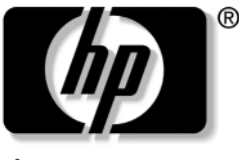

invent

## **Guía de referencia** Serie Notebook de HP

Referencia: 370697-071

Junio de 2004

En esta guía se explica cómo configurar, utilizar y realizar el mantenimiento del ordenador portátil, y también cómo solucionar los problemas que pudiera tener el ordenador portátil. También incluye información relativa a la batería y a la gestión de alimentación, así como a las conexiones de dispositivos externos, el módem y las conexiones de red. En el último capítulo se ofrece material de referencia adicional sobre los comandos del módem, la seguridad e información sobre reglamentación.

© Copyright 2004 Hewlett-Packard Development Company, L.P.

Microsoft y Windows son marcas registradas de Microsoft Corporation en los Estados Unidos.

La información contenida en este documento está sujeta a modificaciones sin notificación previa. Las únicas garantías para los productos y servicios de HP están estipuladas en las declaraciones expresas de garantía que acompañan a dichos productos y servicios. La información contenida en este documento no debe interpretarse como una garantía adicional. HP no se hace responsable de las omisiones ni de los errores técnicos o de edición que pueda contener este documento.

Guía de referencia Serie Notebook de HP Primera edición: junio de 2004 Número de referencia: ze4900/nx9020/nx9030/nx9040 Referencia: 370697-071

# **Contenido**

#### **[1](#page-7-0) [Información básica sobre el ordenador](#page-7-1)  [portátil](#page-7-1)**

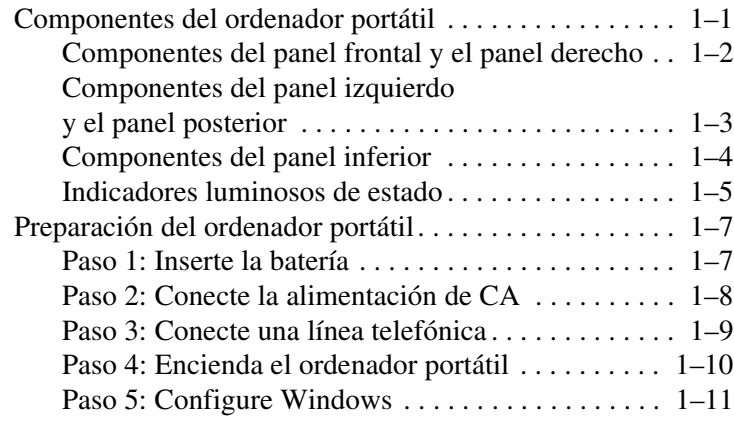

#### **[2](#page-18-0) [Funcionamiento básico](#page-18-1)**

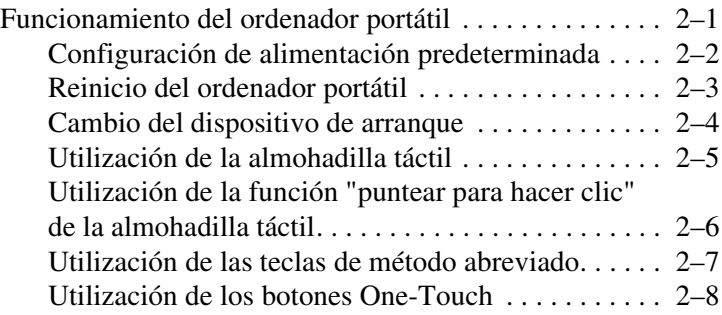

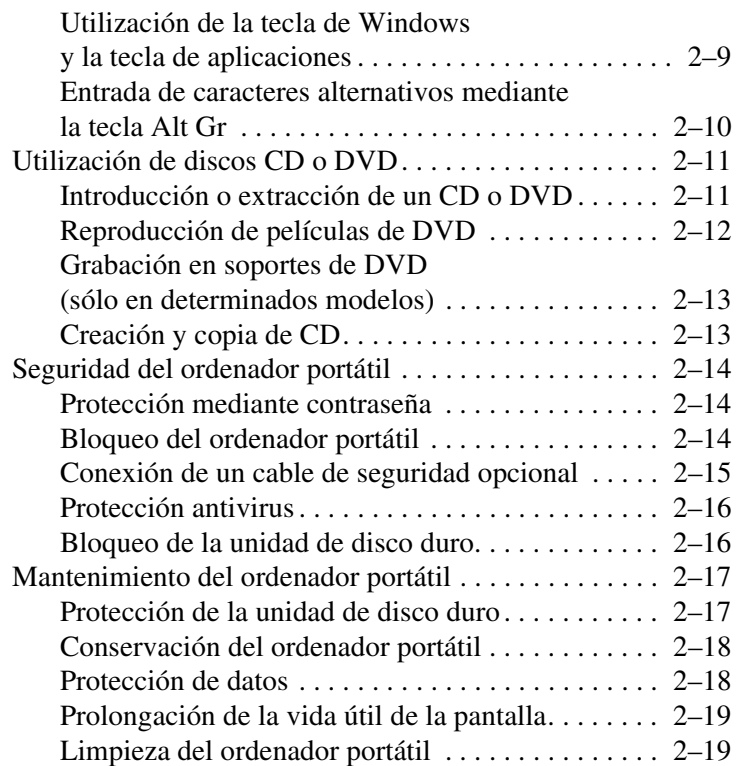

#### **[3](#page-37-0) [Baterías y gestión de la alimentación](#page-37-1)**

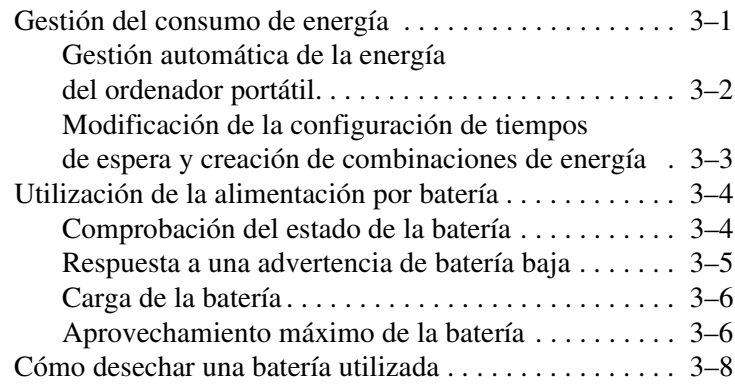

#### **[4](#page-45-0) [Conexiones de módem y de red](#page-45-1)**

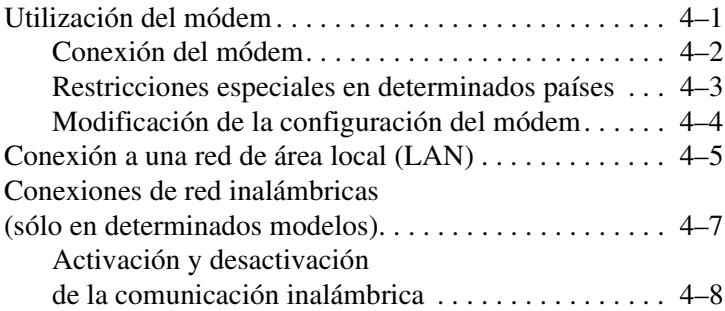

#### **[5](#page-54-0) [Dispositivos complementarios](#page-54-1)**

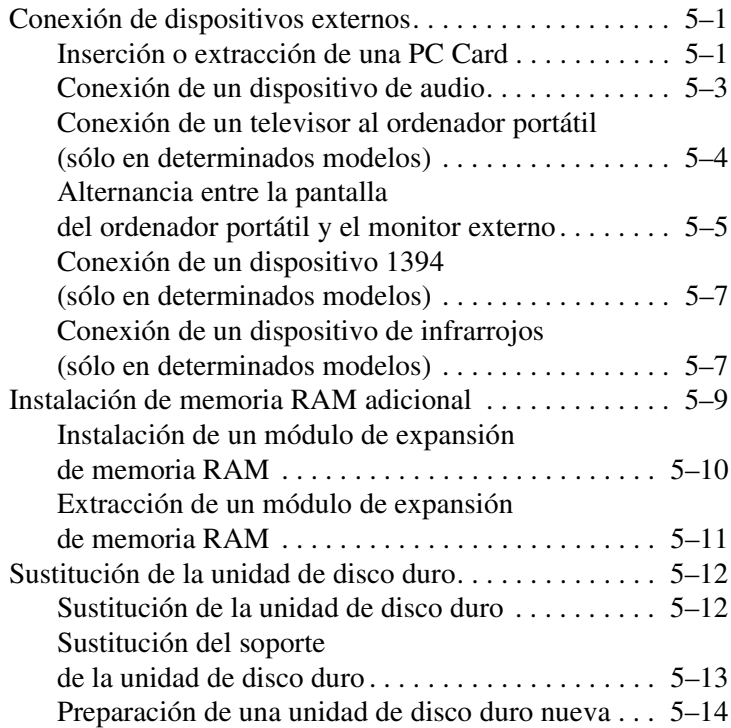

#### **[6](#page-68-0) [Solución de problemas](#page-68-1)**

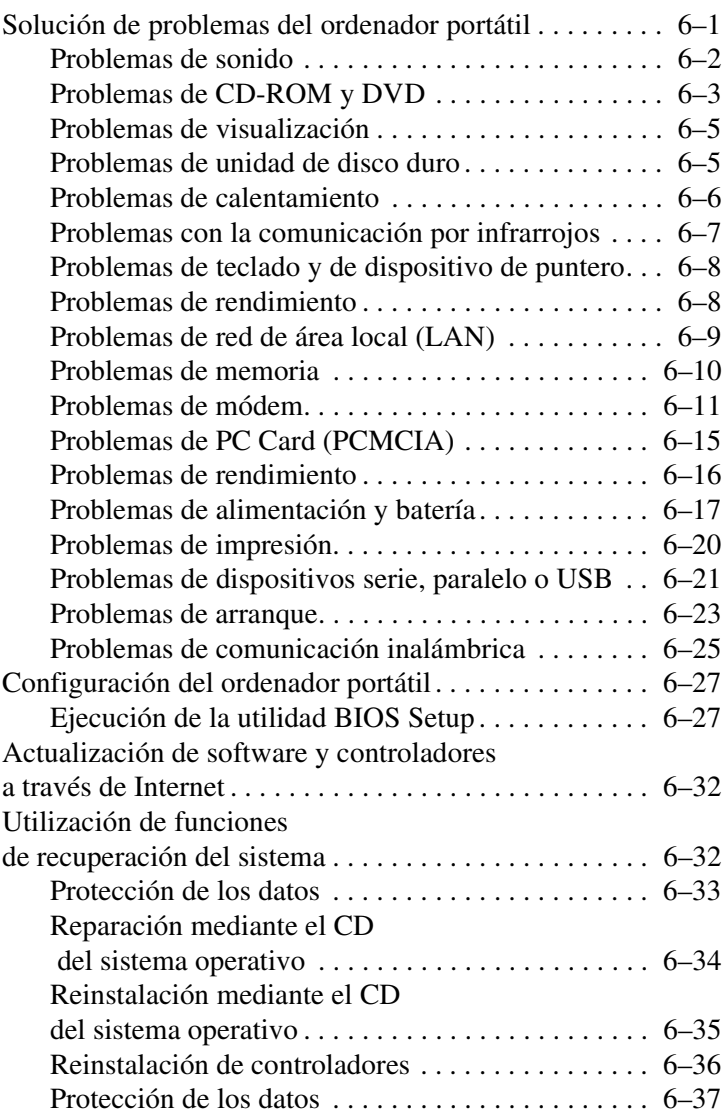

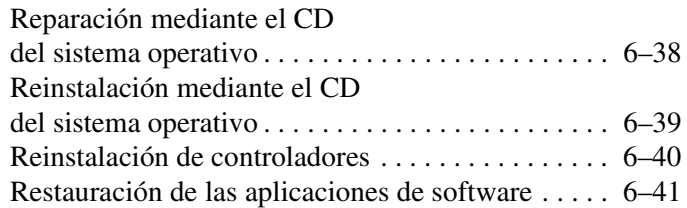

#### **[Índice](#page-109-0)**

**1**

# <span id="page-7-1"></span><span id="page-7-0"></span>**Información básica sobre el ordenador portátil**

# <span id="page-7-2"></span>**Componentes del ordenador portátil**

Los componentes del ordenador portátil pueden variar según la zona geográfica y las prestaciones elegidas por el usuario. En las tablas siguientes se identifican los componentes externos estándar incluidos en la mayoría de los modelos de ordenador portátil.

Localice las ilustraciones que más se aproximen a su ordenador portátil para identificar los componentes.

#### <span id="page-8-0"></span>**Componentes del panel frontal y el panel derecho**

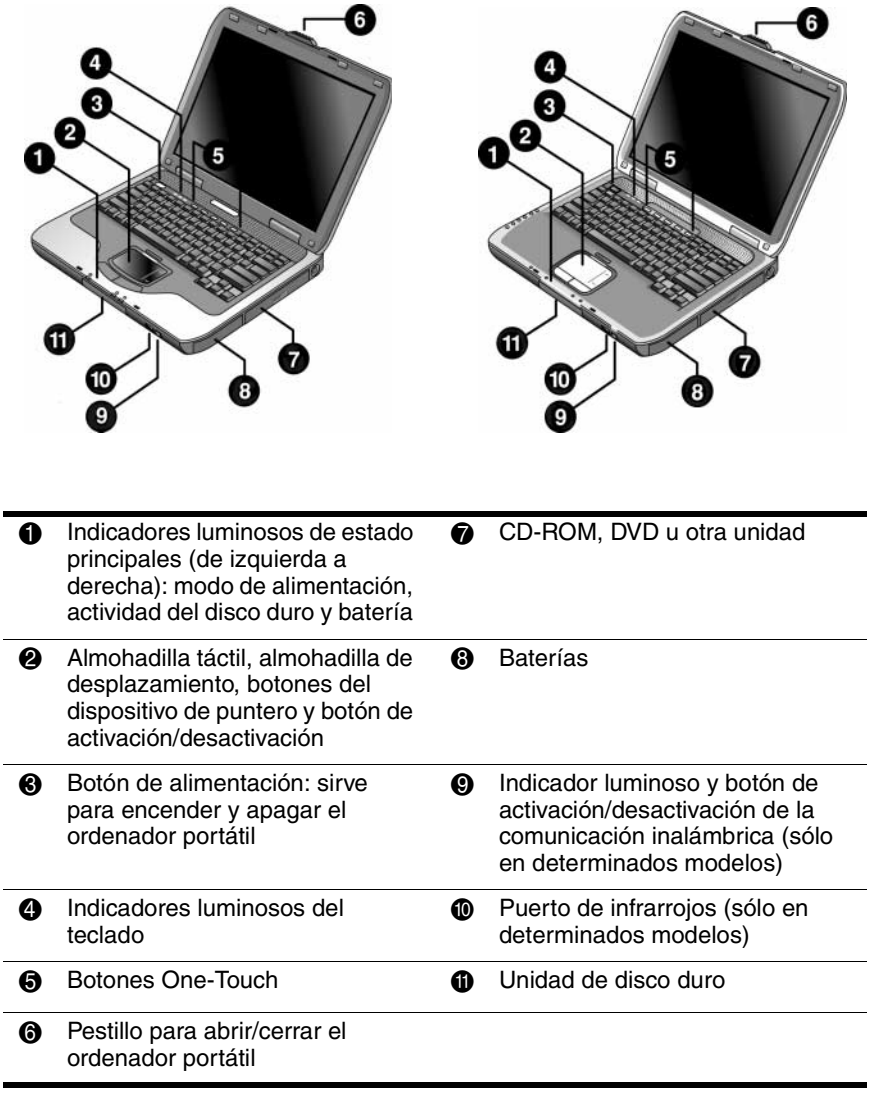

#### <span id="page-9-0"></span>**Componentes del panel izquierdo y el panel posterior**

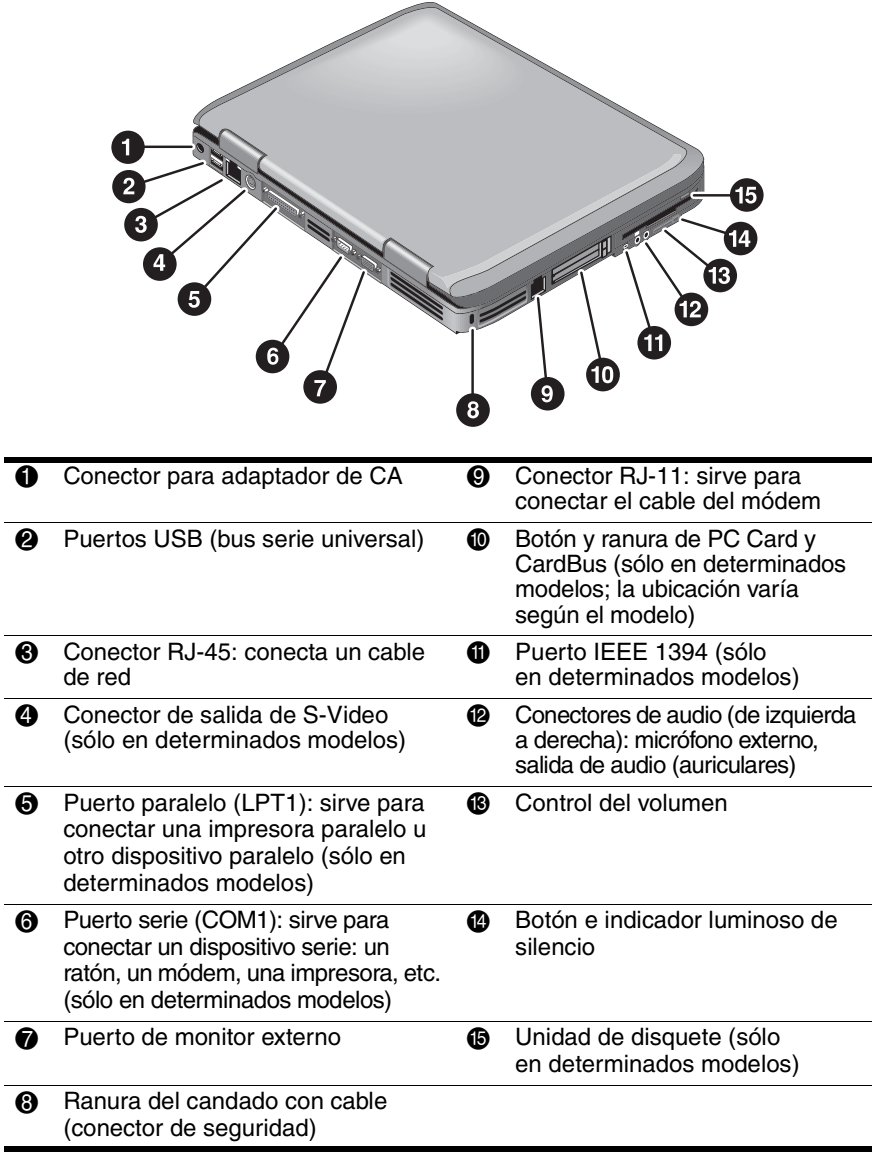

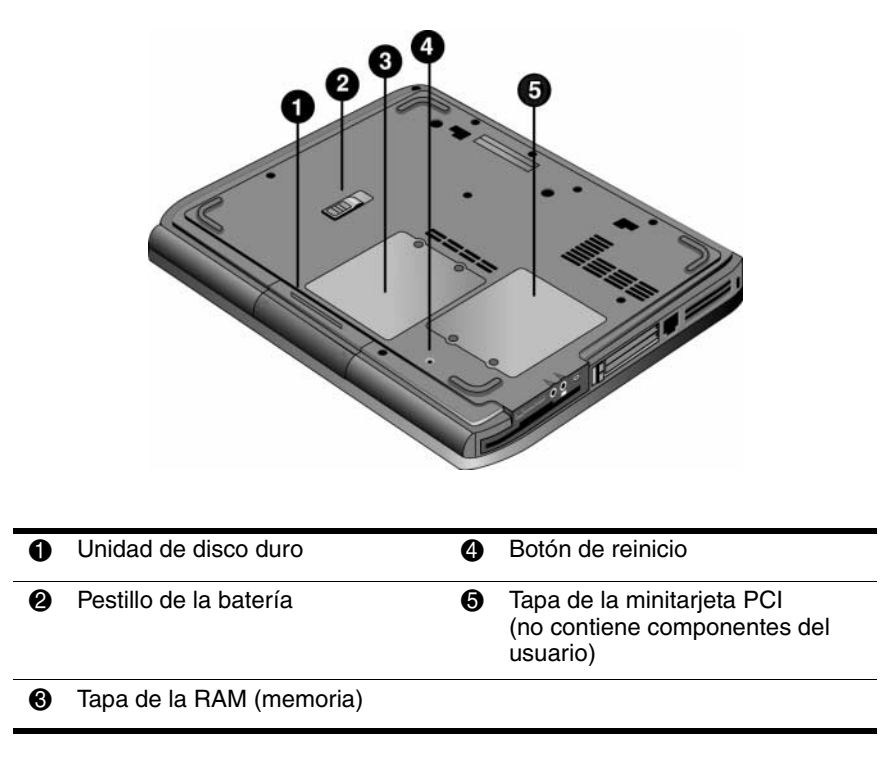

#### <span id="page-10-0"></span>**Componentes del panel inferior**

**PRECAUCIÓN:** para evitar que el sistema no responda y que se muestre un mensaje de advertencia, instale sólo un dispositivo de minitarjeta PCI autorizado para ser utilizado en su ordenador portátil por el organismo gubernamental que regule los dispositivos inalámbricos en su país. Si instala un dispositivo y, a continuación, recibe un mensaje de advertencia, desinstale el dispositivo para restaurar el funcionamiento del ordenador portátil. A continuación, póngase en contacto con el centro de atención al cliente.

#### <span id="page-11-0"></span>**Indicadores luminosos de estado**

El ordenador portátil tiene varios indicadores luminosos de estado que muestran el estado de la alimentación y la batería, la actividad de las unidades y las funciones del teclado, por ejemplo, Bloq Mayús y Bloq Num.

En el diagrama siguiente se muestran los principales indicadores luminosos de estado de la parte frontal del ordenador portátil.

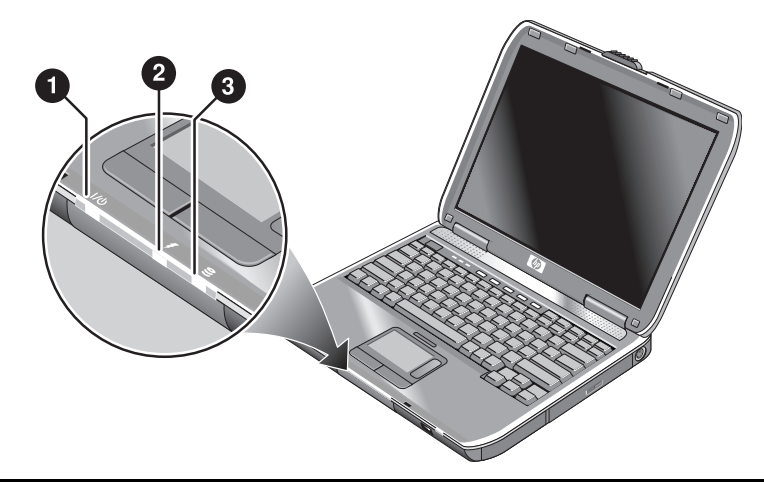

- **4** Modo de alimentación
	- Encendido: el ordenador portátil está encendido (aunque la pantalla esté apagada).
	- Intermitente: el ordenador portátil está en modo de espera.
	- Apagado: el ordenador portátil está apagado o en modo de hibernación.

#### **2** Actividad del disco duro

Encendido: el ordenador portátil está accediendo a la unidad de disco duro.

- **6** Estado de la batería
	- Verde: el adaptador de CA está conectado y la batería está completamente cargada.
	- Ámbar: el adaptador de CA está conectado y la batería se está cargando.
	- Intermitente: el adaptador de CA está conectado y la batería no está insertada o presenta alguna anomalía.
	- Apagado: el adaptador de CA no está conectado.

Los indicadores luminosos de estado del teclado, situados en la parte superior del teclado, muestran el estado de las funciones de bloqueo del teclado.

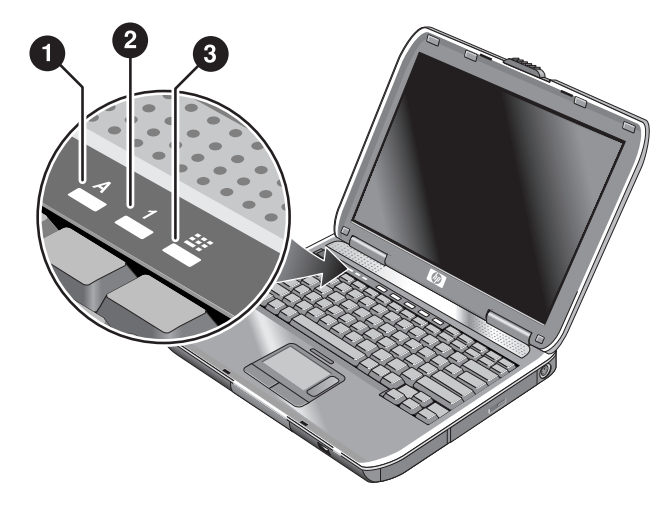

- 1 **Indicador luminoso de Bloq Mayús encendido:** la función de Bloq Mayús está activada.
- 2 **Indicador luminoso de Bloq Num encendido:** la función de Bloq Num está activada. Para utilizar el teclado numérico incorporado, el indicador luminoso de bloqueo de teclado numérico también debe estar encendido.
- 3 **Indicador luminoso de bloqueo de teclado numérico encendido:** el teclado numérico incorporado está activo (**Fn+F8**). Para poder utilizar las teclas numéricas, el indicador luminoso de Bloq Num también debe estar encendido. De lo contrario, el control del cursor está activo (tal como está marcado en los teclados externos).

# <span id="page-13-0"></span>**Preparación del ordenador portátil**

Å**ADVERTENCIA:** para reducir el riesgo de sufrir lesiones graves, lea la *Guía de seguridad y ergonomía*. En esta guía se describen la colocación ideal de la estación de trabajo, la postura que debe adoptarse al utilizarla y los hábitos laborales y de salud que deben observar los usuarios de ordenadores. Además, se proporciona información importante sobre seguridad relacionada con el uso y los componentes eléctricos y mecánicos del producto. Puede encontrar esta guía en<http://www.hp.com/ergo> y en la unidad de disco duro o en el CD *Documentation* (Documentación) que se incluye con el producto.

Cuando configure el ordenador portátil por primera vez, deberá conectar el adaptador de CA, cargar la batería, encender el ordenador portátil y ejecutar el programa de configuración de Microsoft® Windows®.

#### <span id="page-13-1"></span>**Paso 1: Inserte la batería**

Å**ADVERTENCIA:** no dañe ni perfore las baterías. No las arroje al fuego, ya que podrían explotar y, como consecuencia, desprender sustancias químicas peligrosas. Las baterías recargables deben reciclarse o desecharse correctamente.

Para instalar la batería, realice lo siguiente:

- 1. Coloque el ordenador boca abajo.
- 2. Inserte el extremo del conector de la batería en el compartimiento de la batería y deslice la batería hasta que quede encajada en su sitio.

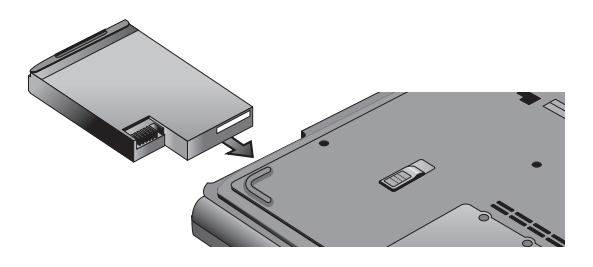

#### <span id="page-14-0"></span>**Paso 2: Conecte la alimentación de CA**

**PRECAUCIÓN:** utilice únicamente el adaptador de CA que se suministra con el ordenador portátil (u otro adaptador homologado que cumpla los requisitos de alimentación del ordenador). La utilización de un adaptador de CA inadecuado puede ocasionar daños en el ordenador portátil o en el adaptador, producir la pérdida de datos e invalidar la garantía.

- 1. Conecte el adaptador de CA al ordenador portátil.
- 2. Conecte el cable de alimentación al adaptador de CA.
- 3. Conecte el cable de alimentación a la toma de corriente de pared. La batería del ordenador portátil empezará a cargarse.

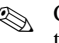

✎ Cuando desconecte el cable de alimentación, desconéctelo de la toma de corriente antes de desconectarlo del adaptador de CA.

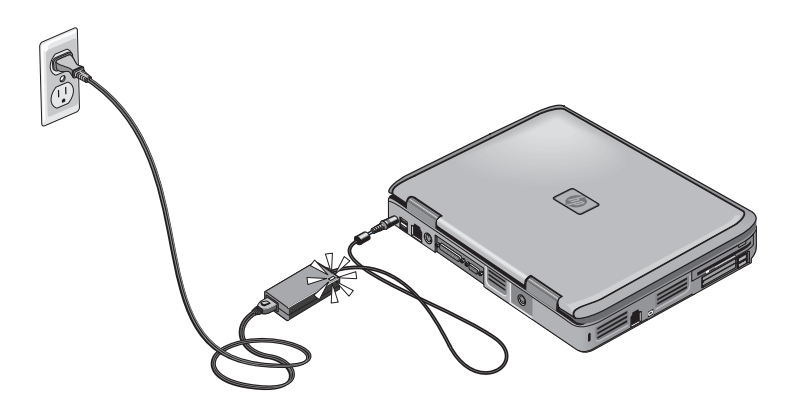

Mientras se carga la batería, puede continuar con el ["Paso 3:](#page-15-0)  [Conecte una línea telefónica"](#page-15-0).

#### <span id="page-15-0"></span>**Paso 3: Conecte una línea telefónica**

- 1. Asegúrese de que la línea telefónica sea analógica, también denominada línea de datos. No utilice una línea digital.
- 2. Conecte el cable telefónico (RJ-11) a un conector telefónico.
- 3. Conecte el otro extremo del cable telefónico al conector de módem RJ-11 del ordenador portátil.

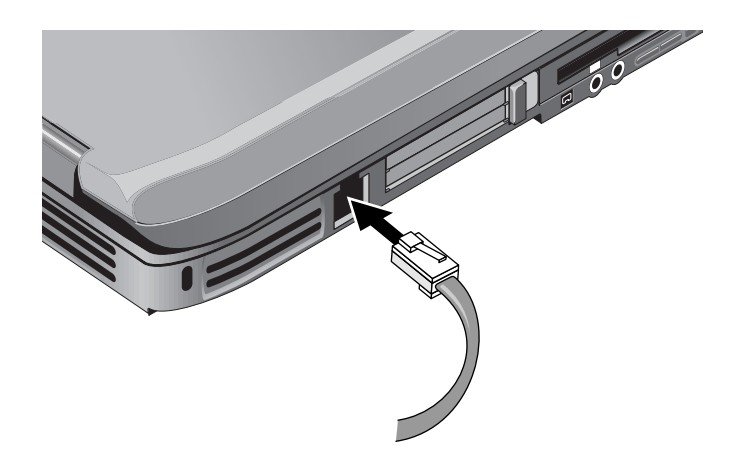

Para obtener información detallada sobre la utilización del módem, consulte ["Utilización del módem"](#page-45-3).

#### <span id="page-16-0"></span>**Paso 4: Encienda el ordenador portátil**

Presione el botón de alimentación, situado en la parte superior izquierda del teclado. El ordenador portátil se enciende, y Windows se inicia automáticamente.

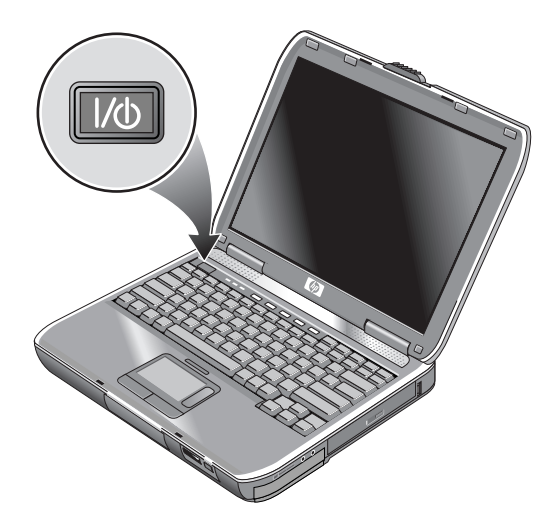

✎Si utiliza la batería como fuente de alimentación y el ordenador no se enciende, es posible que la batería esté agotada. Conecte el adaptador de CA y presione el botón de alimentación de nuevo. Deje el adaptador de CA conectado durante varias horas para cargar por completo la batería. Los tiempos de carga variarán.

Å**ADVERTENCIA:** este ordenador portátil está diseñado para que ejecute las aplicaciones más exigentes con un rendimiento máximo. Como consecuencia del aumento del consumo de electricidad, es normal que la temperatura del ordenador portátil aumente al utilizarlo durante mucho tiempo. Para evitar problemas de potencia o quemaduras, no obstruya los conductos de ventilación ni utilice el ordenador portátil encima de sus piernas durante períodos prolongados de tiempo. El ordenador portátil cumple los límites de la temperatura en la superficie, accesible por el usuario, que se definen en el estándar internacional para la seguridad de los equipos de tecnologías de la información (IEC 60950).

### <span id="page-17-0"></span>**Paso 5: Configure Windows**

El ordenador portátil viene con el sistema operativo Microsoft Windows instalado en la unidad de disco duro. La primera vez que encienda el ordenador portátil, el programa de configuración de Windows se ejecutará automáticamente y le ofrecerá distintas opciones para personalizar la instalación.

- 1. Siga las instrucciones del programa de configuración que aparecen en pantalla. Es posible que el programa le solicite que introduzca el código de ID del producto. Este código se encuentra en la base del ordenador portátil.
- 2. Compruebe la configuración de país y de región del módem. Seleccione Inicio > Panel de control > Impresoras y otro hardware > Opciones de teléfono y módem y, a continuación, seleccione su país o región.

**2**

# <span id="page-18-0"></span>**Funcionamiento básico**

## <span id="page-18-2"></span><span id="page-18-1"></span>**Funcionamiento del ordenador portátil**

Puede encender y apagar el ordenador mediante el botón de alimentación. En determinados momentos puede encender o apagar el ordenador utilizando otros métodos, según la alimentación, los tipos de conexiones activas y el tiempo de arranque. En este capítulo se describen varios métodos.

### <span id="page-19-0"></span>**Configuración de alimentación predeterminada**

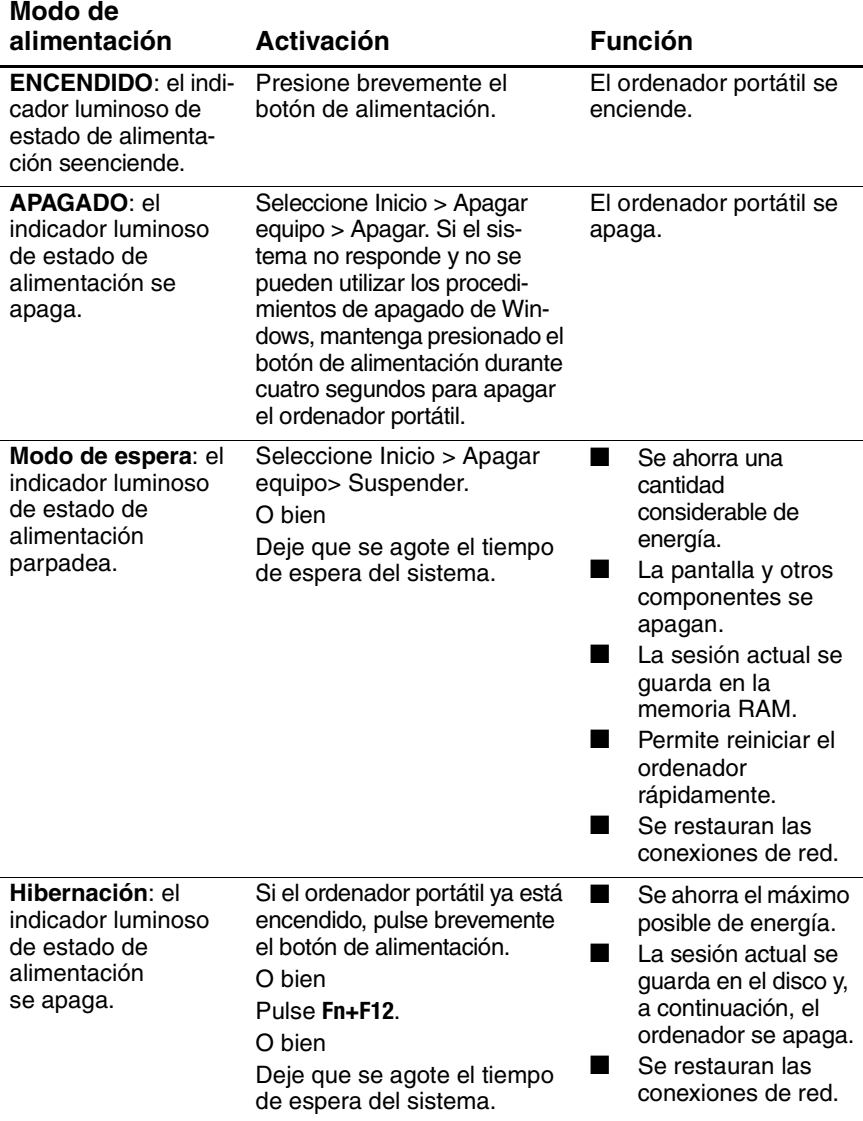

También puede personalizar el funcionamiento de los distintos modos de alimentación. Consulte el capítulo ["Baterías y gestión](#page-37-3)  [de la alimentación"](#page-37-3) de esta guía.

#### <span id="page-20-0"></span>**Reinicio del ordenador portátil**

En ocasiones, puede ocurrir que Windows o el ordenador no respondan y no pueda apagar el ordenador. De ser así, pruebe los procedimientos siguientes en este orden:

Si es posible, cierre Windows. Pulse **Ctrl+Alt+Supr** y, a continuación, seleccione Apagar > Reiniciar.

O bien

Presione el botón de alimentación durante cuatro segundos como mínimo hasta que se apague la pantalla. Los datos no guardados se perderán. Presione el botón de alimentación de nuevo para reiniciar el ordenador.

O bien

■ Introduzca la punta de un clip en el botón de reinicio, situado en la base del ordenador portátil y, a continuación, pulse el botón de alimentación para reiniciarlo.

Si desea reiniciar el ordenador portátil mientras está acoplado a un replicador de puertos, pulse el botón de reinicio situado en el lado izquierdo del replicador.

#### <span id="page-21-0"></span>**Cambio del dispositivo de arranque**

Normalmente, el ordenador arranca desde su unidad de disco duro interna. También puede arrancar el ordenador portátil desde una unidad de disquete, una unidad de CD-ROM o una tarjeta de interfaz de red interna.

- 1. Seleccione Inicio > Apagar equipo > Reiniciar.
- 2. Cuando aparezca la pantalla del logotipo, pulse **Esc** para visualizar el menú de arranque.
- 3. Utilice las teclas de flecha para seleccionar el menú de arranque y, a continuación, pulse **Intro**.

Si desea que el ordenador arranque desde un dispositivo concreto, modifique el orden de arranque mediante la utilidad BIOS Setup. Consulte ["Configuración del ordenador portátil"](#page-94-2) en el capítulo ["Solución de problemas"](#page-68-3) de esta guía.

#### <span id="page-22-0"></span>**Utilización de la almohadilla táctil**

La almohadilla táctil incluye un botón de activación/desactivación que permite desactivarla para evitar mover el puntero por error mientras se escribe. Al desactivar la almohadilla táctil, el indicador luminoso se apaga.

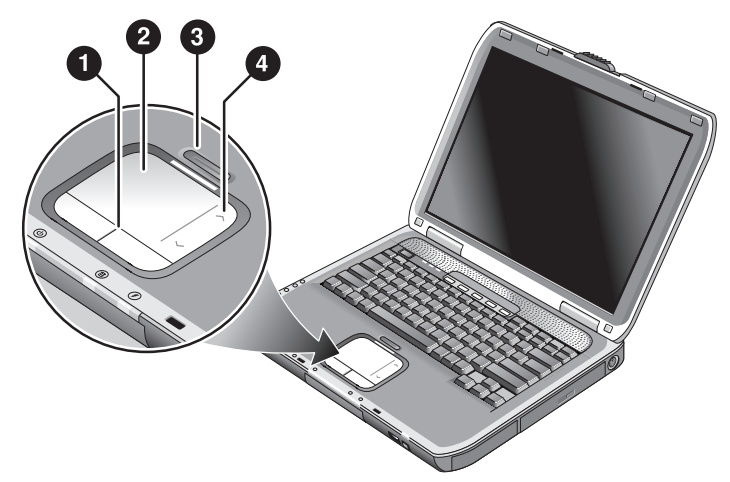

- 1 **Botones del dispositivo de puntero.** Los botones del dispositivo de puntero funcionan del mismo modo que los botones izquierdo y derecho de un ratón estándar.
- 2 **Almohadilla táctil** (dispositivo de puntero táctil).
- 3 **Indicador luminoso y botón de activación/desactivación de la almohadilla táctil.**
- 4 **Almohadilla de desplazamiento.** La almohadilla de desplazamiento se desplaza en sentido vertical para mostrar el contenido de la ventana activa.

#### <span id="page-23-0"></span>**Utilización de la función "puntear para hacer clic" de la almohadilla táctil**

De forma predeterminada, la función "puntear para hacer clic" de la almohadilla táctil está activada. Para desactivarla, siga las instrucciones siguientes:

- 1. Seleccione Inicio > Panel de control > Impresoras y otro hardware > Mouse. Se abre el cuadro de diálogo Propiedades de Mouse.
- 2. Seleccione la ficha Punteo.
- 3. En el panel izquierdo, deseleccione la casilla de verificación Punteo.
- 4. Seleccione Aplicar > Aceptar.

Ahora la función "puntear para hacer clic" está desactivada.

#### <span id="page-24-0"></span>**Utilización de las teclas de método abreviado**

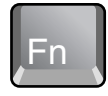

Mediante la combinación de la tecla **Fn** con otra tecla se obtiene un método abreviado para varios controles del sistema. Para utilizar un método abreviado, mantenga pulsada la tecla **Fn,** pulse la segunda tecla adecuada y, a continuación, suelte ambas teclas.

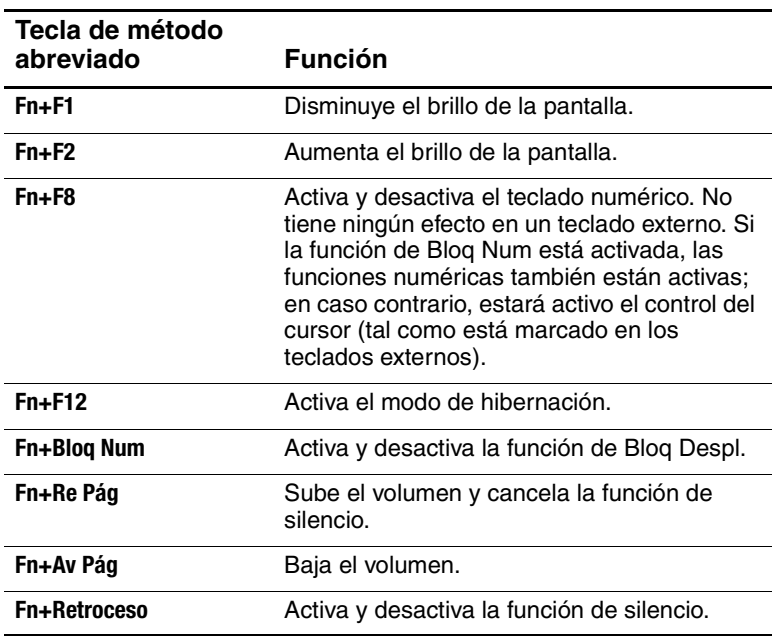

#### <span id="page-25-0"></span>**Utilización de los botones One-Touch**

El ordenador portátil incluye cinco botones One-Touch que permiten abrir cualquier aplicación, documento o página Web con sólo pulsarlos.

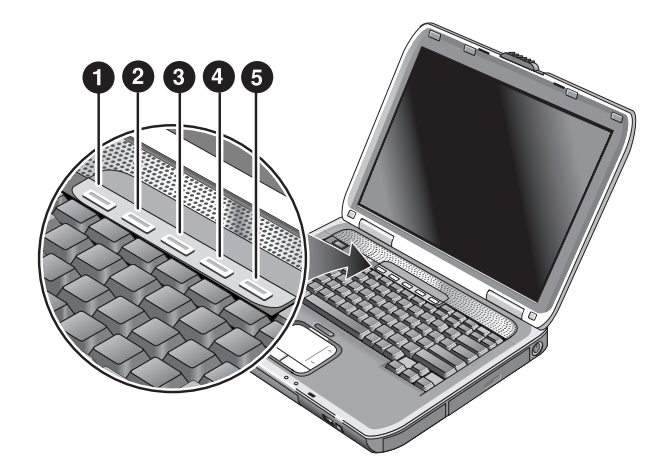

Para abrir una aplicación, documento o página Web, pulse el botón One-Touch correspondiente.

Programación de un botón One-Touch:

- 1. Seleccione Inicio > Todos los programas > Utilidades > One Touch.
- 2. En la ficha de One Touch, seleccione el botón que desee reprogramar.
- 3. Escriba un nombre para el botón y seleccione la aplicación, el documento, la carpeta o la página Web que desea que se abra al presionar dicho botón.
- 4. Si desea que aparezca una etiqueta en la pantalla al pulsar un botón One-Touch, seleccione la opción correspondiente en la ficha Presentación en pantalla.

#### <span id="page-26-0"></span>**Utilización de la tecla de Windows y la tecla de aplicaciones**

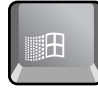

Al pulsar la tecla Windows se visualiza el menú Inicio de Windows. Esta acción equivale a seleccionar el botón Inicio de la barra de tareas.

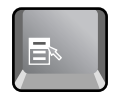

Al pulsar la tecla de aplicaciones se abre el menú de acceso directo del elemento seleccionado. Este es el mismo menú que aparece al hacer clic con el botón derecho en el elemento seleccionado.

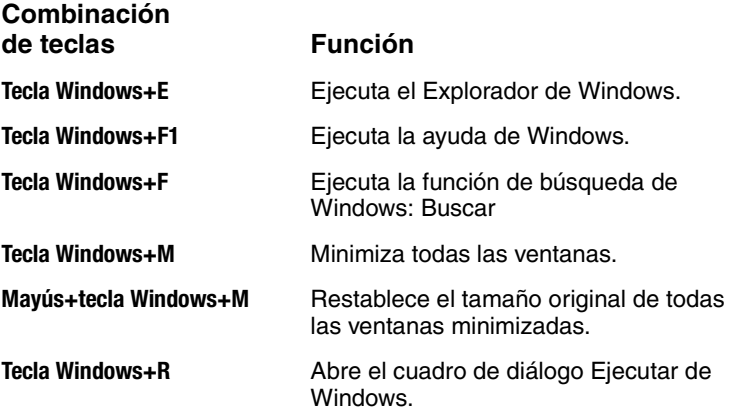

#### <span id="page-27-0"></span>**Entrada de caracteres alternativos mediante la tecla Alt Gr**

Los teclados que no son para Estados Unidos incluyen la tecla **ALT GR** a la derecha de la barra espaciadora y teclas que muestran caracteres internacionales. Estos caracteres especiales se encuentran en la esquina inferior derecha de algunas de las teclas que presenta el teclado. Por ejemplo:

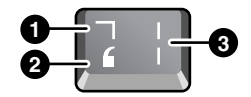

- **1** Con la tecla Mayús
- **2** Sin la tecla Mayús
- **6** Con la tecla ALT GR
- » Para escribir un carácter ALT GR, mantenga pulsada la tecla **ALT GR** y, después, pulse la tecla que contiene el carácter ALT GR que desea visualizar.

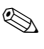

✎ Si su teclado no tiene la tecla **Alt Gr**, puede utilizar la tecla **Alt** en su lugar para obtener el mismo resultado.

# <span id="page-28-0"></span>**Utilización de discos CD o DVD**

#### <span id="page-28-1"></span>**Introducción o extracción de un CD o DVD**

Ä**PRECAUCIÓN:** no extraiga un CD o DVD mientras el ordenador portátil lo esté leyendo; si lo hace, el ordenador podría no responder y se podrían perder datos. Para impedir que se dañen el disco y la unidad, presione el CD o DVD firmemente para que quede bien encajado en el eje.

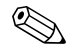

La ubicación de la unidad de CD o DVD varía según el modelo.

- 1. Presione el botón de la parte frontal de la unidad de CD o DVD. Si es la primera vez que utiliza esta unidad, no olvide quitar el protector de cartón para el transporte, si lo hay.
- 2. Presione el CD o DVD suave pero firmemente para que quede bien encajado en el eje (con la etiqueta hacia arriba).

O bien

Extraiga el CD o DVD.

3. Deslice la bandeja hacia dentro del módulo para cerrar la unidad.

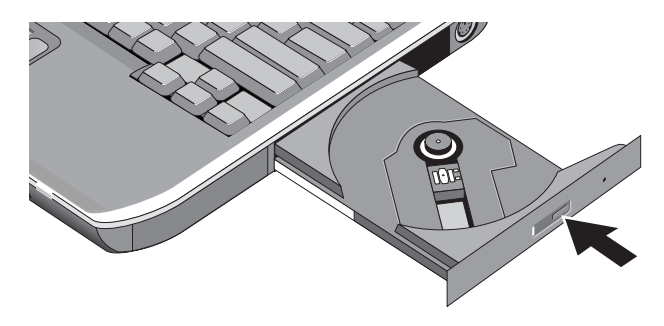

✎Si el ordenador portátil no recibe alimentación, puede abrir manualmente la unidad para extraer un CD. Introduzca un clip enderezado en el orificio de la parte frontal de la unidad para abrirla.

#### <span id="page-29-0"></span>**Reproducción de películas de DVD**

Si el ordenador portátil tiene una unidad de DVD u otra unidad de lectura de DVD, también incluye un programa de reproducción de DVD que permite ver películas de DVD.

» Seleccione Inicio > Todos los programas > Multimedia > Reproductor DVD > InterVideo WinDVD.

✎Para obtener el mayor rendimiento posible al reproducir películas con alimentación por batería, defina la combinación de energía del Panel de control en Equipo portátil.

✎Los DVD pueden tener códigos regionales incorporados en los datos del disco. Estos códigos impiden la reproducción de las películas de DVD fuera del área geográfica en la que se venden. Si aparece un error de código de la región es porque está intentando reproducir un DVD destinado a otra región.

La mayoría de las unidades de DVD permiten modificar el código de región únicamente un número limitado de veces (normalmente, cuatro). Cuando alcance este límite, el último valor asignado al código regional de la unidad de DVD no podrá modificarse. La garantía no cubre los gastos derivados de corregir esta situación. Consulte la ayuda del programa de reproducción de DVD para obtener información detallada sobre cómo definir códigos regionales.

#### <span id="page-30-0"></span>**Grabación en soportes de DVD (sólo en determinados modelos)**

Si su ordenador portátil cuenta con una unidad combinada de DVD+RW/R y CD-RW, para poder grabar en soportes de DVD antes deberá instalar el software de grabación de DVD desde los CD incluidos con el ordenador portátil.

Cuando grabe en una unidad de DVD+R o DVD+RW, siga estas directrices:

- Coloque el ordenador portátil en una superficie plana y estable.
- Asegúrese de que el adaptador de CA esté conectado al ordenador portátil y a la toma eléctrica de CA.
- Cierre todas las aplicaciones de software, excepto el software de grabación de CD (si va a grabar en un disco de datos) o el software de grabación de DVD (si va a grabar en un disco de vídeo).

#### <span id="page-30-1"></span>**Creación y copia de CD**

Si el ordenador portátil tiene una unidad combinada de DVD/CD-RW, también incluye un programa que permite copiar y crear CD. Siga las instrucciones que se suministran con el programa de software. La calidad de lectura y grabación puede variar según el soporte.

# <span id="page-31-0"></span>**Seguridad del ordenador portátil**

#### <span id="page-31-1"></span>**Protección mediante contraseña**

Puede proteger el ordenador portátil mediante contraseñas para impedir el acceso a otros usuarios; puede definir contraseñas tanto en Windows como en la utilidad BIOS Setup. Consulte ["Configuración del ordenador portátil"](#page-94-2) en el capítulo ["Solución](#page-68-3)  [de problemas"](#page-68-3). Para proteger por completo el ordenador portátil, defina contraseñas tanto en Windows como en BIOS Setup.

Para cancelar la protección por contraseña, deje en blanco la contraseña.

#### **Windows**

- 1. Seleccione Inicio > Panel de control > Cuentas de usuario y seleccione su cuenta.
- 2. Seleccione Crear una contraseña y establezca la contraseña.
- 3. Seleccione Inicio > Panel de control > Rendimiento y mantenimiento > Opciones de energía.
- 4. En la ficha Avanzadas, seleccione la opción que hace que el ordenador portátil solicite una contraseña al salir del modo de espera.

#### <span id="page-31-2"></span>**Bloqueo del ordenador portátil**

Para proteger el ordenador portátil contra un acceso no autorizado mientras se encuentra en funcionamiento, bloquéelo antes de ausentarse o configure un salvapantallas con una contraseña de Windows. El ordenador portátil puede bloquearse mediante las acciones siguientes:

Si hay un botón One-Touch asignado a la función de bloqueo rápido, púlselo.

O bien

Pulse **Ctrl+Alt+Supr** y seleccione Bloquear equipo.

Para desbloquear el ordenador portátil, siga los pasos normales de inicio de sesión.

#### <span id="page-32-0"></span>**Conexión de un cable de seguridad opcional**

El ordenador portátil incluye un conector incorporado que permite protegerlo mediante un cable y un candado (como el sistema de cierre Kensington MicroSaver, disponible en numerosas tiendas de ordenadores portátiles).

- 1. Pase el cable por un objeto que tenga una fijación segura.
- 2. Inserte el cable en la ranura correspondiente del ordenador portátil.
- 3. Fíjelo con la llave de cierre del cable y guarde la llave en un lugar seguro alejado del ordenador portátil.

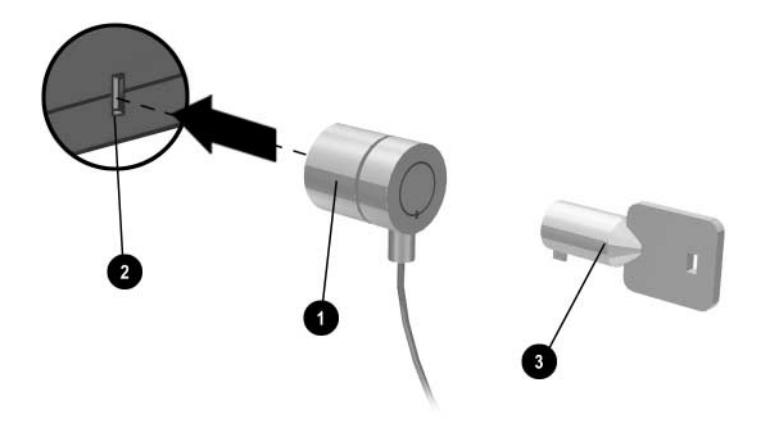

#### <span id="page-33-0"></span>**Protección antivirus**

El software de protección antivirus puede ayudar a proteger la integridad de los datos. Esta precaución es fundamental si utiliza **Internet** 

El ordenador portátil se entrega con el software Norton AntiVirus.

Dado que aparecen virus nuevos con mucha frecuencia, también deberá tener actualizadas las definiciones de virus de los programas. Las actualizaciones de Norton AntiVirus pueden encontrarse en Internet, en la dirección [http://www.symantec.com.](http://www.symantec.com) También puede obtener instrucciones detalladas en la ayuda en línea del programa.

#### <span id="page-33-1"></span>**Bloqueo de la unidad de disco duro**

El ordenador portátil permite bloquear la unidad de disco duro interna para ayudar a proteger la información.

**PRECAUCIÓN:** cuando se activa el bloqueo de la unidad de disco duro, la contraseña del usuario del BIOS actual (o la contraseña de administrador, si es la única contraseña definida) está codificada en la unidad de disco duro. *Si traslada la unidad de disco duro a otro ordenador portátil, no podrá acceder a la unidad hasta que defina la contraseña de usuario (o administrador) de forma que coincida con la contraseña de la unidad.* Cuando la contraseña de la unidad coincida, podrá modificar la contraseña del ordenador portátil (y de la unidad). Si olvida la contraseña, no podrá recuperar los datos.

- 1. Seleccione Inicio > Apagar equipo > Reiniciar.
- 2. Cuando aparezca la pantalla del logotipo, pulse **F2** para entrar en la utilidad BIOS Setup.
- 3. En el menú Seguridad, active Contraseña para el arranque.
- 4. En el menú Seguridad, active Bloqueo de disco duro interno.
- 5. Pulse **F10** para guardar y salir de BIOS Setup.

# <span id="page-34-0"></span>**Mantenimiento del ordenador portátil**

Siga estas recomendaciones para realizar el mantenimiento diario del ordenador portátil y evitar posibles daños físicos o la pérdida de datos.

### <span id="page-34-1"></span>**Protección de la unidad de disco duro**

Las unidades de disco duro, como otros componentes internos, no son indestructibles y pueden resultar dañadas debido a una manipulación o una utilización incorrectas.

- Evite golpes o sacudidas.
- No utilice el ordenador portátil mientras viaje por un terreno desigual.
- Ponga el ordenador portátil en modo de espera o apáguelo antes de transportarlo. De este modo la unidad de disco duro se apagará. Una caída de pocos centímetros en una superficie rígida mientras la unidad de disco duro se encuentra en funcionamiento puede destruir datos o dañar la unidad.
- Lleve el ordenador portátil en un maletín acolchado para protegerlo contra golpes y sacudidas.
- Manipule el ordenador portátil con suavidad.

#### <span id="page-35-0"></span>**Conservación del ordenador portátil**

- Procure que el ordenador portátil tenga una ventilación adecuada a su alrededor. Coloque siempre el ordenador portátil en una superficie plana de manera que el aire pueda circular con libertad a su alrededor y por debajo de él.
- Antes de colocar el ordenador portátil en un maletín o en otro espacio cerrado, apáguelo o déjelo en estado de hibernación.
- No agarre ni mueva el ordenador portátil sujetándolo por la pantalla.
- No utilice el ordenador portátil bajo la lluvia o la nieve (clima) desapacible). Si el ordenador portátil está frío, témplelo de forma gradual para evitar la condensación.
- Mantenga la batería para que el rendimiento sea óptimo. Consulte el capítulo ["Baterías y gestión de la alimentación".](#page-37-3)

#### <span id="page-35-1"></span>**Protección de datos**

- No utilice un dispositivo de puntero ni active ningún otro dispositivo que interrumpa el funcionamiento cuando el sistema se inicie o se apague.
- Realice copias de seguridad de los datos con regularidad. Copie los archivos en disquetes, CD, DVD y otros soportes o unidades de red.
- Utilice un programa de detección de virus (como el programa Norton AntiVirus incluido con el ordenador portátil) para comprobar los archivos y el sistema operativo.
- Compruebe el disco mediante la ficha Herramientas de la ventana de propiedades del disco.
## **Prolongación de la vida útil de la pantalla**

- Establezca el brillo de la pantalla en el nivel mínimo posible, pero que se siga viendo sin dificultad (**Fn+F1**).
- Cuando trabaje en la oficina, conecte un monitor externo y apague la pantalla interna (pulse el botón One-Touch TV Now! situado en la parte superior del teclado).
- Si no utiliza un monitor externo, establezca el intervalo más corto posible que no afecte a su comodidad como tiempo de espera del monitor antes de apagarse (para alimentación de CA y por batería).
- No utilice salvapantallas ni otro tipo de software que impida al ordenador portátil pasar al modo de apagado de pantalla o de espera tras un período de tiempo de espera. Si utiliza un salvapantallas, active la opción con la que la pantalla se apaga después de un período de tiempo determinado.
- No desactive los tiempos de espera para el apagado de la pantalla o el modo de espera.
- Si utiliza alimentación de CA y no tiene conectado ningún monitor externo, deje el ordenador portátil en modo de espera cuando no lo utilice.

## **Limpieza del ordenador portátil**

- Puede limpiar el ordenador portátil con un paño suave humedecido con agua limpia o con agua que contenga un detergente suave. No utilice un paño excesivamente mojado y procure que el agua no entre en contacto con la carcasa.
- No emplee limpiadores abrasivos, especialmente para la pantalla. No aplique ningún producto de limpieza directamente sobre la pantalla. En lugar de ello, aplíquelo a un paño suave y frote cuidadosamente la pantalla con éste.

**3**

# **Baterías y gestión de la alimentación**

## **Gestión del consumo de energía**

Cuando se utiliza el ordenador portátil con alimentación por batería, es posible maximizar el tiempo de funcionamiento sin que ello afecte al rendimiento. El ordenador portátil está diseñado para ayudar a reducir el consumo de energía y aumentar la vida útil de la batería.

Durante los períodos de inactividad, el ordenador portátil pasa de forma automática a modos de ahorro de energía después de los períodos de tiempo de espera especificados. Puede adaptar estos tiempos de espera a sus hábitos de trabajo.

## **Gestión automática de la energía del ordenador portátil**

El ordenador portátil pasa de forma automática al modo de hibernación o de espera y apaga la unidad de disco duro y la pantalla, según los valores definidos en Windows.

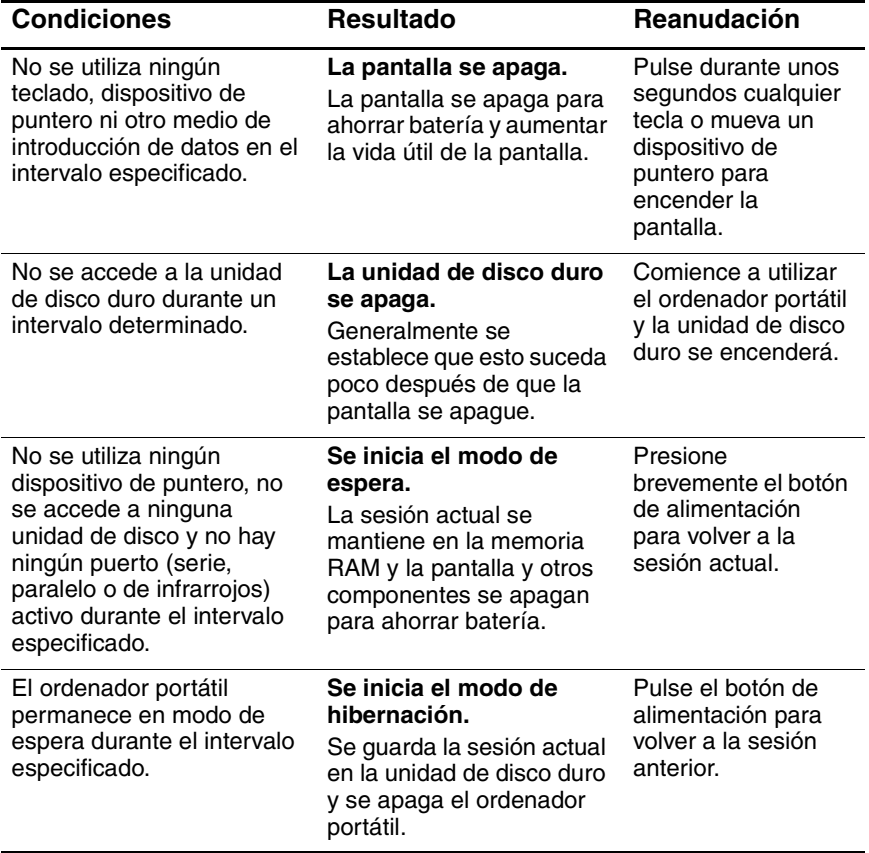

**PRECAUCIÓN:** acostúmbrese a guardar su trabajo antes de que el ordenador portátil pase al modo de espera. Si se interrumpe la alimentación mientras el ordenador se encuentra en modo de espera, toda información que no se haya guardado se perderá.

El ordenador portátil también puede pasar al modo de hibernación si la batería llega a un nivel de carga muy bajo. Si esto sucede, tras la reanudación verá que todos los datos se han guardado, pero algunas funciones pueden estar desactivadas. Para volver al funcionamiento normal, restaure la alimentación conectando un adaptador de CA o instalando una batería cargada. A continuación, apague el ordenador portátil y reinícielo.

### **Modificación de la configuración de tiempos de espera y creación de combinaciones de energía**

Puede ajustar la longitud de los tiempos de espera tras los cuales el ordenador portátil apaga de forma automática los componentes o pasa al modo de ahorro de energía. También puede guardar esta configuración como una combinación de energía.

- 1. Seleccione Inicio > Panel de control > Rendimiento y mantenimiento > Opciones de energía.
- 2. Seleccione la ficha Combinaciones de energía y defina la configuración que desee. Si no desea establecer un tiempo de espera determinado, seleccione el valor Nunca. Consulte la ayuda de Windows para obtener información más precisa.

Si desea guardar la configuración como una combinación de energía, seleccione Guardar como y asígnele un nombre.

Ä**PRECAUCIÓN:** no desactive el soporte de modo de hibernación del valor Opciones de energía. De lo contrario, perderá todos los datos no guardados si la batería del ordenador portátil se agota.

## **Utilización de la alimentación por batería**

## **Comprobación del estado de la batería**

#### **Desde el indicador luminoso de estado de la batería**

» Consulte el indicador luminoso de estado de la batería en el ordenador portátil.

#### **Desde la barra de tareas de Windows**

La barra de tareas de Windows puede mostrar un icono de alimentación que proporciona información sobre el estado de la batería (consulte la ayuda de Windows para obtener información más precisa). El icono representa una batería cuando ésta es la única fuente de alimentación del ordenador portátil.

- Sitúe el puntero en el icono de alimentación para visualizar la carga de batería restante. Este valor muestra el porcentaje de carga o el tiempo restante.
- Seleccione el icono de alimentación para abrir la ventana Battery Meter (Medidor de batería).

#### **Desde el Panel de control de Windows**

» Seleccione Inicio > Panel de control > Rendimiento y mantenimiento > Opciones de energía y, a continuación, seleccione la ficha Medidor de energía para ver el estado de la batería. Las fichas Alarmas y Avanzadas proporcionan opciones adicionales sobre la alimentación.

#### **En la batería**

- 1. Extraiga la batería del ordenador portátil. Consulte el capítulo ["Información básica sobre el ordenador portátil"](#page-7-0) de esta guía.
- 2. Presione la banda de contacto situada en el lateral de la batería. La cantidad de indicadores luminosos que se encienden indica la carga que queda (cada indicador luminoso representa un 20% de la carga completa).

## **Respuesta a una advertencia de batería baja**

El ordenador portátil emite automáticamente una alerta cuando la alimentación de la batería llega a un nivel demasiado bajo. En primer lugar emite un pitido agudo o muestra un mensaje de advertencia. A continuación, si no restaura la alimentación después de un breve período de tiempo, el ordenador portátil pasará al modo de hibernación.

Cuando el ordenador portátil pasa al modo de hibernación de esta manera, no podrá volver a encenderlo hasta que se restaure la alimentación mediante uno de los procedimientos siguientes:

■ Sustituya la batería por una cargada.

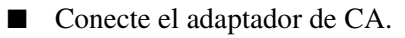

✎Si conecta el adaptador de CA, puede continuar trabajando mientras se carga la batería.

## **Carga de la batería**

**PRECAUCIÓN:** normalmente, el adaptador de CA está caliente cuando está conectado a una toma de corriente de CA. Igualmente, el ordenador portátil suele calentarse durante la carga. No cargue el ordenador portátil cuando éste se encuentre dentro de un maletín o en otro espacio cerrado. De lo contrario, la batería podría sobrecalentarse.

» Conecte el adaptador de CA al ordenador portátil.

La carga puede durar varias horas. Si continúa trabajando mientras se carga la batería, el tiempo de carga puede ser mayor.

El tiempo de funcionamiento para una batería completamente cargada depende del modelo del ordenador portátil, la configuración de la gestión de la alimentación y el nivel de uso.

### **Aprovechamiento máximo de la batería**

Para que la alimentación por batería dure tanto como sea posible, siga estas sugerencias:

- Conecte el adaptador de CA, especialmente al utilizar una unidad de CD-ROM o DVD-ROM u otras conexiones externas, como una PC Card o un módem.
- Establezca el brillo de la pantalla en el nivel mínimo posible, pero que se siga viendo sin dificultad (**Fn+F1**).
- Active el modo de espera del ordenador portátil cuando no lo vaya a utilizar durante un rato.
- Active el modo de hibernación del ordenador portátil cuando desee guardar la sesión actual pero no vaya a utilizarlo durante un día o más.
- Defina la configuración de los tiempos de espera automáticos de modo que ahorre el máximo de energía posible. Si el ordenador portátil dispone de un procesador de varias velocidades, utilice la velocidad más baja en la alimentación por batería (con la configuración predeterminada se ahorra la energía procedente de la batería).
- Si el ordenador portátil tiene un botón de activación/desactivación de comunicación inalámbrica, desactívela cuando no la vaya a utilizar. Pulse el botón de activación/desactivación de la comunicación inalámbrica para apagar el indicador luminoso.
- Si tiene una PC Card, por ejemplo, una tarjeta de red, extráigala cuando no la vaya a utilizar. Algunas tarjetas PC Card utilizan una cantidad de energía considerable incluso cuando se encuentran inactivas.
- Si trabaja con una aplicación que utiliza el puerto serie o una PC Card, cierre la aplicación cuando acabe de utilizarla.

Asimismo, siga estas recomendaciones para aumentar la vida útil de la batería:

- No deje la batería sin utilizar durante períodos prolongados. Si tiene más de una, utilícelas alternativamente.
- Desconecte el adaptador de CA cuando no utilice el ordenador portátil.
- Si no va a utilizar el ordenador portátil y va a dejarlo desconectado durante más de dos semanas, extraiga y guarde la batería.

Ä**PRECAUCIÓN:** para evitar daños en una batería, no la exponga a altas temperaturas durante períodos de tiempo prolongados.

- Las temperaturas elevadas aceleran la velocidad de descarga de una batería almacenada. Para prolongar la carga de una batería almacenada, guárdela en un lugar fresco y seco.
- Para que la información sobre la carga sea fiable, conviene calibrar la batería antes de instalarla si no se ha utilizado durante un mes o más.
- No utilice ni cargue la batería en entornos donde la temperatura sea elevada.

## **Cómo desechar una batería utilizada**

Å**ADVERTENCIA:** la manipulación incorrecta de una batería puede provocar un incendio o quemaduras químicas. No desmonte, aplaste ni perfore una batería, ni cortocircuitee los contactos de ésta. No exponga la batería a temperaturas superiores a 60 °C ni la tire al agua o al fuego.

Cuando una batería haya llegado al final de su vida útil, no la deseche con los residuos domésticos generales.

- En Europa, deseche o recicle las baterías mediante el servicio de recogida público o devolviéndolas a HP, a su socio proveedor de servicios o a sus agentes.
- En otros países, consulte el folleto *Worldwide Telephone Numbers* (Números de teléfono para todo el mundo), que se entrega con el ordenador portátil, para ponerse en contacto con HP y solicite información sobre cómo desechar las baterías.

Para obtener más información sobre las precauciones relativas a las baterías y su eliminación, así como el texto completo de los avisos de los organismos gubernamentales, consulte la guía *Avisos sobre reglamentación y seguridad* incluida en el CD *Documentation* (Documentación).

**4**

# **Conexiones de módem y de red**

## **Utilización del módem**

Puede conectar el módem a una línea telefónica y comunicarse con personas de todo el mundo. Puede navegar por Internet, enviar y recibir mensajes de correo electrónico y utilizar el ordenador portátil para enviar y recibir faxes. El ordenador portátil contiene varios programas que funcionan con el módem:

- Internet Explorer, para navegar por Internet.
- Outlook Express, para enviar y recibir mensajes de correo electrónico.
- Consola de fax de Windows, para enviar y recibir faxes.

Para obtener un rendimiento óptimo, puede conectarse a cualquier proveedor de servicios de Internet (ISP) o a una red que tenga módems V.90 o V.92. Solicite a su ISP una lista de números de teléfono compatibles con V.90 o V.92. V.92 activa la tecnología de módem en espera que permite interrumpir una sesión de Internet para contestar una llamada y, una vez finalizada, reanudar la sesión de Internet.

La velocidad máxima para enviar y recibir faxes es de 14,4 Kbps, si bien el módem puede descargar datos a una velocidad mayor.

## **Conexión del módem**

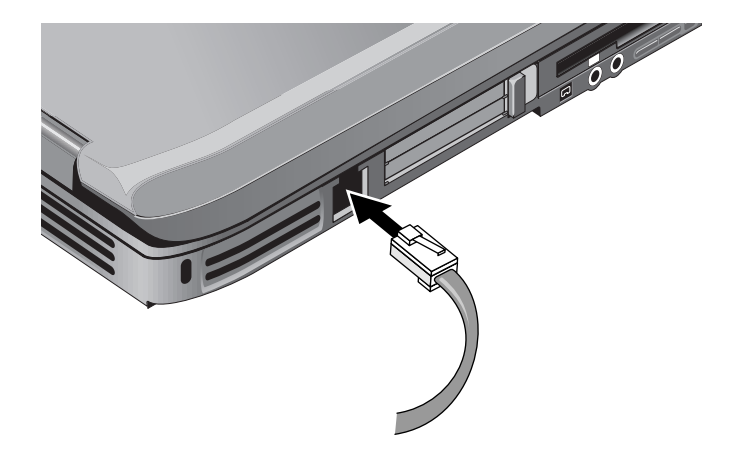

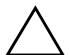

Ä**PRECAUCIÓN:** el módem incorporado puede no funcionar con varias líneas de teléfono o una centralita telefónica privada (PBX), no puede conectarse a un teléfono que funcione con monedas y no funciona con líneas compartidas (party lines). Algunas de estas conexiones pueden provocar un voltaje eléctrico excesivo y causar anomalías en el módem interno. Compruebe de qué tipo es su línea telefónica antes de conectarse a ella.

## **Restricciones especiales en determinados países**

Muchos países imponen un período de bloqueo de transmisión cuando tras varios intentos un módem no logra conectarse a un proveedor de servicios. La cantidad de intentos fallidos y el período que debe esperarse antes de intentar la conexión de nuevo varían según el país. Consúltelo con la compañía telefónica.

Por ejemplo, si llama desde Italia y no consigue conectarse al servidor ni cancelar la conexión, debe esperar un minuto antes de volver a marcar el número. Si lo hace antes, obtendrá un mensaje solicitándole que lo vuelva a intentar más tarde. Después del cuarto intento fallido de conexión, deberá esperar una hora antes de volver a marcar el número. Si lo hace antes de que transcurra una hora, obtendrá un mensaje informándole de que el número está bloqueado.

Al utilizar un módem, un supresor de sobrevoltaje externo puede evitar daños en el ordenador portátil debidos a sobretensiones provocadas por un rayo u otras causas. Siempre que utilice el módem, conecte un supresor de sobrevoltaje aprobado al cable de módem.

## **Modificación de la configuración del módem**

El módem ya está configurado para ser compatible con los sistemas telefónicos y los módems de la mayoría de las áreas geográficas. Sin embargo, en algunas situaciones, es posible que deba cambiar la configuración del módem para adaptarlo a las condiciones locales. Si tiene dudas sobre los requisitos locales, póngase en contacto con su compañía telefónica.

- Panel de control. Abra Opciones de teléfono y módem en el Panel de control para modificar varios ajustes del módem. En la ficha Módems, seleccione Propiedades para establecer las velocidades de conexión, o en la ficha Reglas de marcado, seleccione Editar para establecer las opciones de marcado.
- **Software de comunicaciones.** Numerosas aplicaciones de comunicaciones proporcionan distintas opciones para controlar la configuración del módem. Consulte la ayuda del software.
- **Comandos AT.** Puede controlar numerosos aspectos del funcionamiento del módem utilizando los comandos AT del módem. Los comandos AT son secuencias especiales de caracteres enviadas al módem para establecer unas condiciones específicas. Estas secuencias de comandos suelen comenzar con "AT". Para obtener una lista de comandos AT para el módem incorporado, consulte el CD *Documentation* (Documentación).

Abra la ventana Opciones de teléfono y módem del Panel de control. En la ficha Módems, seleccione Propiedades. Puede escribir comandos AT en el espacio destinado a las configuraciones adicionales de la ficha Opciones avanzadas.

## **Conexión a una red de área local (LAN)**

Puede conectarse a redes de áreas locales (LAN). Las redes LAN permiten el acceso a los recursos de red, como impresoras y servidores de archivos de la red de su empresa, y posiblemente a Internet.

Conexión a una LAN:

- 1. Compruebe que la LAN existente sea compatible con las conexiones Ethernet 10Base-T (10 Mbps) o 100Base TX (100 Mbps).
- 2. Conecte el cable de la LAN (no incluido con el producto) en el puerto para LAN incorporado. El cable debe tener un conector RJ-45.
- 3. Windows detecta y configura automáticamente una conexión a la LAN. Para modificar la configuración, abra la ventana Conexiones de red y de acceso telefónico del Panel de control.

Para obtener información sobre la configuración y la utilización de las conexiones a la LAN, consulte la ayuda de Windows. Seleccione Inicio > Ayuda y soporte técnico. Si desea obtener información sobre la red, póngase en contacto con su administrador de la red.

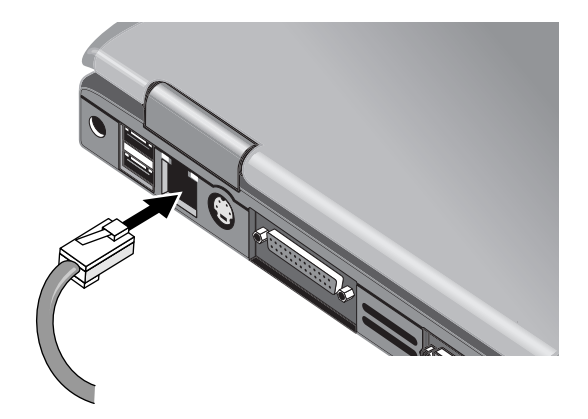

Dos indicadores luminosos situados en el puerto LAN indican el estado de la conexión:

- El indicador luminoso amarillo indica que hay actividad en la red.
- El indicador luminoso verde indica un enlace a 100 Mbps.

## **Conexiones de red inalámbricas (sólo en determinados modelos)**

Si el ordenador portátil incluye un botón de activación/desactivación de la comunicación inalámbrica, puede conectarse por radio a una red de área local inalámbrica (WLAN) 802.11 y acceder a ordenadores y a otros recursos de la red.

Una red inalámbrica proporciona todas las funciones de una red típica cableada, pero además incorpora la movilidad o "roaming". Dado que el ordenador portátil se conecta a la red por radio en lugar de hacerlo por cables, puede desplazarse de un lugar a otro dentro de la red (de la oficina a una sala de conferencias, por ejemplo) y seguir en la red todo el tiempo.

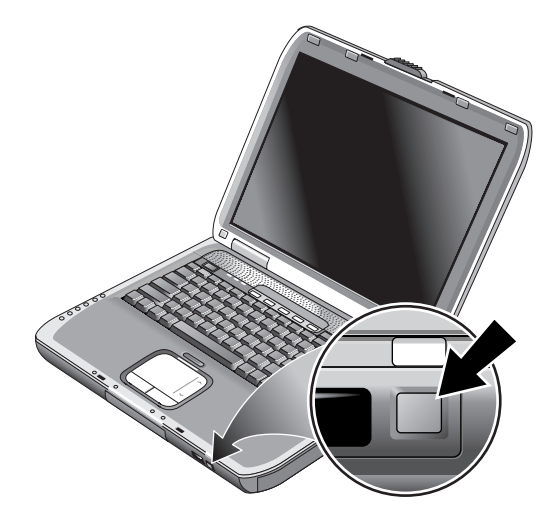

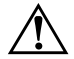

#### Å**ADVERTENCIA: exposición a radiación de radiofrecuencias.**

Las emisiones de este dispositivo están por debajo de los límites de emisión de radiofrecuencias de la FCC. Sin embargo, el usuario debe utilizar el dispositivo procurando mantener el mínimo contacto con el mismo durante el funcionamiento normal. Para evitar la posibilidad de superar los límites de exposición a radiofrecuencias de la FCC, el usuario no debe aproximarse a menos de 20 cm de la antena durante el funcionamiento normal, incluso cuando la pantalla del ordenador portátil esté cerrada.

### **Activación y desactivación de la comunicación inalámbrica**

Para obtener instrucciones sobre cómo activar las comunicaciones WLAN, consulte el folleto *Go Wireless* que se incluye con su ordenador portátil (sólo en determinados modelos).

✎Las redes inalámbricas y los módems GSM son ejemplos de dispositivos que emplean comunicación inalámbrica. Es posible que el uso de estos dispositivos no esté permitido en algunas situaciones o entornos, por ejemplo, durante los vuelos. Si tiene alguna duda, asegúrese de solicitar autorización *antes* de activar la red inalámbrica del ordenador portátil.

En Italia, Singapur y tal vez en otros países, es posible que sea necesario adquirir una licencia antes de utilizar la función de comunicación inalámbrica.

#### **Activación de la comunicación y establecimiento de una conexión**

Si el ordenador portátil admite las comunicaciones inalámbricas 802.11, el indicador luminoso de modo inalámbrico situado en la parte frontal del ordenador portátil se enciende cuando se activa la comunicación 802.11. Utilice el software Wireless Configuration para controlar cada una de las funciones inalámbricas.

- 1. Si el ordenador portátil no está encendido, enciéndalo.
- 2. Si suele presionar el botón de activación/desactivación de la comunicación inalámbrica situado en la parte frontal del ordenador portátil para activar y desactivar la comunicación inalámbrica 802.11, presiónelo de modo que el indicador luminoso se encienda. Se restaurará la configuración de comunicación inalámbrica anterior.

O bien

Seleccione Inicio > Panel de control > Conexiones de red e Internet > Conexiones de red y, a continuación, seleccione el icono de conexión de red inalámbrica.

Si se encuentra dentro del radio de acción de la red inalámbrica, el ordenador portátil se conecta de forma automática. Para comprobar el estado de la conexión inalámbrica, abra la ventana Conexiones de red del Panel de control y seleccione la conexión.

#### **Finalización de la comunicación y de una conexión**

- 1. Cierre todos los archivos que residan en otros ordenadores portátiles de la red.
- 2. Para finalizar la comunicación inalámbrica 802.11 sin apagar el ordenador portátil, pulse el botón de activación/desactivación de la comunicación inalámbrica.

O bien

Haga clic con el botón derecho en el icono de conexión de red inalámbrica situado en la barra de tareas y seleccione Deshabilitar.

Al activar el modo de espera del ordenador portátil o apagar el ordenador portátil, la función de comunicación inalámbrica también se desactiva.

# **Dispositivos complementarios**

## **Conexión de dispositivos externos**

#### **Inserción o extracción de una PC Card**

La ranura de PC Card del ordenador portátil es compatible con las tarjetas PC Card estándar de tipo II y III (PCMCIA y CardBus).

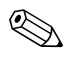

La ubicación y el número de las ranuras de PC Card varían según la serie.

#### **Inserción de una PC Card**

- 1. Sujete la PC Card con la etiqueta hacia arriba y los conectores orientados hacia la ranura de la tarjeta.
- 2. Alinee la PC Card con la parte inferior de la ranura y deslícela hasta que esté bien colocada. La mayoría de las tarjetas quedan correctamente colocadas cuando su borde exterior se encuentra al mismo nivel que la carcasa del ordenador portátil. Sin embargo, algunas están diseñadas para sobresalir de la carcasa.

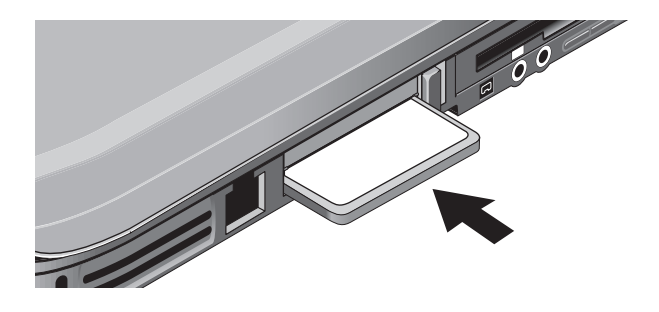

#### **Extracción de una PC Card**

**PRECAUCIÓN:** antes de extraer una PC Card, debe utilizar el icono Expulsar hardware o Quitar hardware con seguridad de la barra de tareas o bien apagar el ordenador portátil. De lo contrario, puede perder datos.

1. Seleccione el icono Expulsar hardware o Quitar hardware con seguridad de la barra de tareas, seleccione la tarjeta correspondiente y, a continuación, extráigala. De esta forma, los datos quedan protegidos y se evitan problemas imprevistos.

En caso necesario, puede reiniciar la tarjeta volviéndola a insertar.

2. Presione el botón de expulsión para que sobresalga y, a continuación, presiónelo de nuevo para expulsar la PC Card.

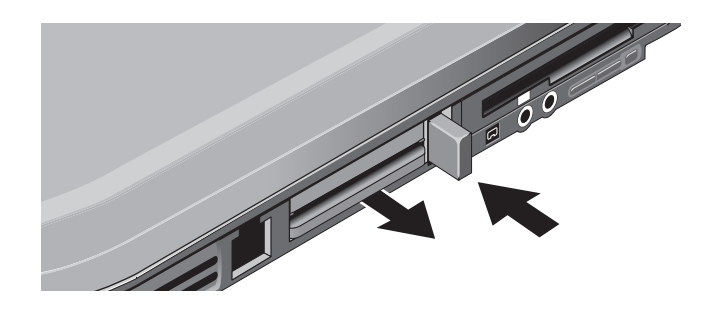

✎Antes de conectar un dispositivo, consulte la documentación correspondiente para ver si necesita realizar algún ajuste o configuración en el equipo antes de utilizarlo. Esto puede incluir la configuración de conmutadores para que el equipo funcione adecuadamente con el ordenador portátil y el software que se piensa utilizar.

## **Conexión de un dispositivo de audio**

Puede conectar un micrófono externo, altavoces externos o auriculares. Además, si conecta el ordenador portátil al replicador de puertos, puede enchufar una fuente estéreo (como un reproductor de CD) o un dispositivo que acepte audio digital (como una grabadora de audio digital).

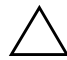

**PRECAUCIÓN:** los conectores de auriculares y de entrada de línea son conectores estéreo de tres bornes. No son compatibles con conectores mono de dos bornes. La conexión de una clavija mono en uno de estos conectores puede dañar el ordenador portátil.

» Conecte el cable de audio al puerto de audio correspondiente del ordenador portátil o replicador de puertos. Localice su ordenador portátil en las siguientes ilustraciones e identifique los puertos de audio.

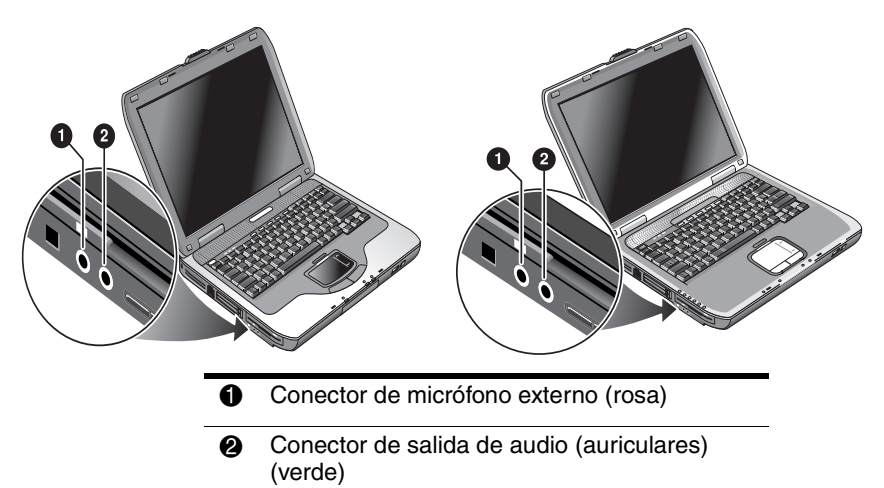

✎Cuando se conecta un dispositivo en el puerto de auriculares, los altavoces incorporados se apagan automáticamente. Cuando se conecta un dispositivo en cualquier puerto de audio del ordenador portátil, se pasa por alto cualquier dispositivo conectado al puerto correspondiente del replicador de puertos.

### **Conexión de un televisor al ordenador portátil (sólo en determinados modelos)**

1. Enchufe un cable de S-Video estándar de 4 patillas al conector opcional de salida de S-Video del ordenador portátil (conector amarillo de la parte posterior). Conecte el otro extremo del cable al conector de S-Video del televisor.

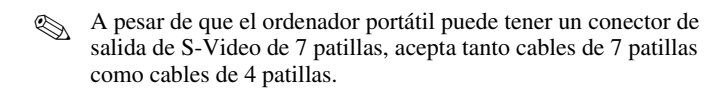

- 2. Seleccione Inicio > Panel de control > Apariencia y temas > Pantalla. A continuación, seleccione la ficha Configuración > botón Opciones avanzadas > ficha Pantalla.
- 3. Para activar el televisor, seleccione el botón rojo que se encuentra junto a la opción correspondiente.
	- ✎ Si el cable de S-Video no está conectado al ordenador portátil y al televisor, el botón rojo no aparecerá.
- 4. Seleccione Aplicar para aceptar los cambios.
- 5. Si el sistema le solicita si desea reiniciar Windows, seleccione Sí.

## **Alternancia entre la pantalla del ordenador portátil y el monitor externo**

- Pulse el botón One-Touch TV Now! en la parte superior del teclado para pasar a la pantalla del monitor externo.
- Con la configuración de pantalla predeterminada, el monitor externo utiliza los mismos valores que la pantalla interna. El monitor externo muestra la misma imagen que la pantalla interna, independientemente del área, los colores y los otros valores de configuración de la pantalla, y la frecuencia de actualización es la misma que para la pantalla interna (60 Hz). Si sólo utiliza el monitor externo, puede seleccionar diferentes valores que no están limitados por la pantalla interna.

### **Ajuste de la resolución del monitor y otros valores**

- 1. Seleccione Inicio > Panel de control > Apariencia y temas > Pantalla.
- 2. En la ficha Configuración, ajuste el área de pantalla. También hay otras opciones disponibles.

Si necesita aumentar la frecuencia de actualización del monitor externo, sólo podrá pasar al monitor externo. Una alternativa consiste en establecer una de las pantallas como "secundaria", de modo que se puedan seleccionar frecuencias de actualización independientes:

- 1. Seleccione Inicio > Panel de control > Apariencia y temas > Pantalla.
- 2. En la ficha Configuración, seleccione el botón Opciones avanzadas y, a continuación, la ficha Pantallas o Monitor. Establezca la frecuencia de actualización en la ficha Monitor.

#### **Utilización del modo de pantalla dual**

Puede ampliar el escritorio conectando un monitor externo al ordenador portátil.

- 1. Seleccione Inicio > Panel de control > Apariencia y temas > Pantalla.
- 2. Seleccione la ficha Configuración.
- 3. Seleccione la segunda pantalla y, a continuación, la opción correspondiente para ampliar el escritorio.

Puede establecer diversas resoluciones y cantidades de colores para cada pantalla. Sin embargo, para utilizar el escritorio ampliado es necesario disponer de memoria de vídeo para cada pantalla. Debido a ello, la utilización de resoluciones más altas y de mayores cantidades de colores puede provocar un comportamiento inesperado de las pantallas. Pruebe inicialmente con una resolución de 1024 × 768 en la pantalla externa y 64.000 colores (16 bits) en ambas pantallas. A continuación, puede probar configuraciones superiores para ver si funcionan en sus aplicaciones. Además, algunas operaciones, como la reproducción de DVD y la ejecución de gráficos en 3D necesitan memoria de vídeo adicional, de manera que puede tener que ajustar la configuración de la pantalla.

Cuando reproduzca una película en DVD, sólo se verá en la pantalla principal. Para cambiar la pantalla principal, vaya a la ficha Configuración en Propiedades de pantalla (consulte los pasos anteriores), haga clic con el botón derecho en la pantalla que desee, y seleccione Principal.

## **Conexión de un dispositivo 1394 (sólo en determinados modelos)**

Si el ordenador portátil tiene un puerto 1394 (también denominado firewire), puede utilizarlo para conectar dispositivos como equipos de audio y vídeo, unidades de disco, impresoras y otros ordenadores portátiles.

Conecte el cable del dispositivo al puerto 1394. Windows reconoce automáticamente el dispositivo.

El puerto 1394 es un puerto de 4 patillas. Si desea conectar un dispositivo con un conector de 6 patillas, puede comprar un adaptador sencillo, si se trata de un dispositivo sin alimentación, o un concentrador, si el dispositivo requiere alimentación.

✎Si tiene problemas al realizar esta conexión, vaya a la página Web del fabricante del dispositivo para obtener la última versión del controlador del dispositivo.

### **Conexión de un dispositivo de infrarrojos (sólo en determinados modelos)**

✎Determinados modelos incluyen un puerto de infrarrojos. De forma predeterminada, el puerto de infrarrojos está activado.

Si su modelo tiene un puerto de infrarrojos (una pequeña lente rectangular, ubicada en la parte frontal del ordenador portátil), significa que puede establecer una comunicación inalámbrica serie. Es decir, el ordenador portátil y otros dispositivos de infrarrojos, como impresoras u otros ordenadores portátiles, se pueden comunicar de forma inalámbrica utilizando este puerto.

### **Utilización del puerto de infrarrojos**

- Asegúrese de que el puerto de infrarrojos del ordenador portátil y el puerto de infrarrojos del dispositivo con el cual desea establecer comunicación estén situados en línea recta y uno en frente del otro. Los dos puertos deben estar a una distancia máxima de un metro y sin obstáculos entre ellos. El ruido de equipos cercanos puede causar problemas de transmisión.
- Para comprobar el estado de las comunicaciones, abra el Vínculo inalámbrico seleccionando Inicio > Panel de control > Impresoras y otro hardware > Vínculo inalámbrico.

#### **Cómo evitar el modo de espera durante el uso de infrarrojos**

El modo de espera no es compatible con la transmisión por infrarrojos.

Si el ordenador portátil está en modo de espera, no se puede iniciar una transmisión por infrarrojos.

Si se ha iniciado el modo de espera durante una transmisión por infrarrojos, ésta se detiene. La transmisión por infrarrojos debería reanudarse cuando el ordenador portátil salga del modo de espera, pero es posible que deba volver a enviarla. Para salir del modo de espera, presione brevemente el botón de alimentación.

#### **Impresión con una impresora por infrarrojos**

Instale la impresora y asígnela al puerto de infrarrojos del ordenador portátil. De este modo, podrá imprimir desde sus aplicaciones como lo haría con cualquier otra impresora.

#### **Transferencia de archivos a través de una conexión por infrarrojos**

Puede utilizar el puerto de infrarrojos del ordenador portátil para transferir archivos a través del Vínculo inalámbrico. Consulte la ayuda en línea de Windows para obtener instrucciones acerca de cómo utilizar el Vínculo inalámbrico.

## **Instalación de memoria RAM adicional**

El ordenador portátil tiene dos ranuras que contienen dos módulos de memoria RAM. Por lo menos una de las ranuras contiene un módulo de memoria RAM instalado de fábrica. Puede utilizar las dos ranuras para ampliar la memoria RAM.

## **Instalación de un módulo de expansión de memoria RAM**

Utilice solamente módulos RAM PC2100 DDR a 266 MHz o superiores.

Necesitará un destornillador Phillips pequeño para realizar estos pasos.

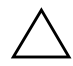

**PRECAUCIÓN:** los componentes internos del ordenador portátil son extremadamente sensibles a la electricidad estática, que podría dañarlos de manera permanente. Manipule el módulo de memoria RAM sujetándolo por los bordes. Antes de instalar el módulo de memoria, descargue la electricidad estática tocando la cubierta metálica de los conectores de la parte posterior del ordenador portátil.

- 1. Seleccione Inicio > Apagar equipo > Apagar.
- 2. Desconecte el adaptador de CA, en caso de haberlo, y extraiga la batería.
- 3. Coloque el ordenador portátil boca abajo, afloje los tornillos que sujetan la tapa de la memoria RAM y retire la tapa.
- 4. Inserte la tarjeta de memoria RAM en el conector en un ángulo de 30 grados hasta que esté completamente insertada. A continuación, presione hacia abajo en ambos lados hasta que las dos lengüetas encajen en su sitio.

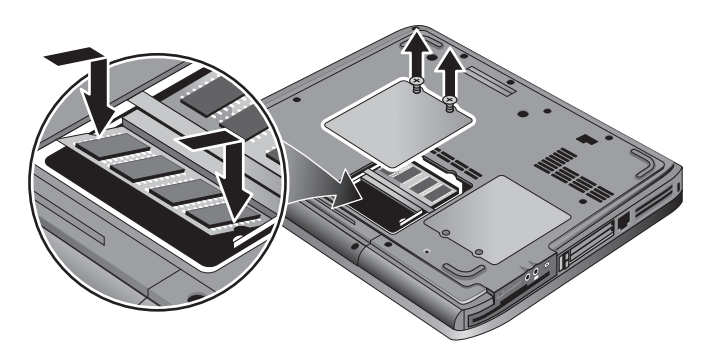

- 5. Vuelva a colocar la tapa.
- 6. Inserte la batería.

## **Extracción de un módulo de expansión de memoria RAM**

Puede necesitar extraer un módulo de memoria RAM para instalar uno de mayor capacidad. Necesitará un destornillador Phillips pequeño para realizar estos pasos.

PRECAUCIÓN: los componentes internos del ordenador portátil son extremadamente sensibles a la electricidad estática, que podría dañarlos de manera permanente. Manipule el módulo de memoria RAM sujetándolo por los bordes. Antes de instalar el módulo de memoria, descargue la electricidad estática tocando la cubierta metálica de los conectores de la parte posterior del ordenador portátil.

- 1. Seleccione Inicio > Apagar equipo > Apagar.
- 2. Desconecte el adaptador de CA, en caso de haberlo, y extraiga la batería.
- 3. Coloque el ordenador portátil boca abajo, afloje los tornillos que sujetan la tapa de la memoria RAM y retire la tapa.
- 4. Libere las dos lengüetas situadas a los lados de la tarjeta de memoria RAM para que salga el borde libre de la tarjeta. Coloque el ordenador portátil como se muestra en la ilustración siguiente.

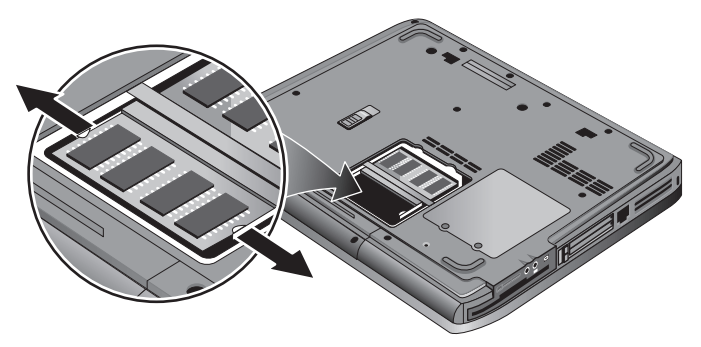

- 5. Extraiga la tarjeta del conector.
- 6. Vuelva a colocar la tapa.
- 7. Inserte la batería.

## **Sustitución de la unidad de disco duro**

### **Sustitución de la unidad de disco duro**

Necesitará un destornillador Phillips pequeño para realizar este procedimiento.

- 1. Desconecte el adaptador de CA, si está conectado.
- 2. Extraiga la batería.
- 3. Coloque la unidad boca abajo.
- 4. Utilice una herramienta puntiaguda para extraer los capuchones de los 2 o 3 orificios de los tornillos y, a continuación, extraiga los dos tornillos. El número de tornillos varía según el modelo. Consulte la ilustración siguiente.

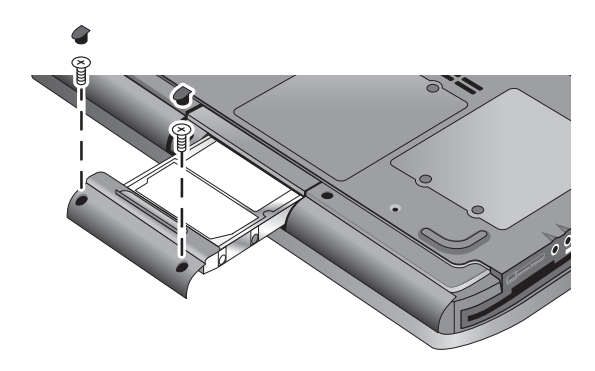

- 5. Extraiga suavemente la unidad de disco duro del ordenador portátil.
- 6. Deslice suavemente la nueva unidad de disco duro en el compartimiento de la unidad. Presione firmemente para asegurarse de que el conector queda encajado correctamente.
- 7. Vuelva a colocar los tornillos y los capuchones de la unidad de disco duro.

✎Si instala una unidad de disco duro nueva, debe crear una partición de utilidades en la unidad antes de cargar software.

## **Sustitución del soporte de la unidad de disco duro**

Si instala un disco duro nuevo que no tiene un soporte, puede extraer los componentes del soporte del disco duro antiguo. Necesitará un destornillador Phillips pequeño para realizar este procedimiento.

- 1. Extraiga los cuatro tornillos de los lados del soporte y la carcasa de la unidad; a continuación, extraiga la unidad de disco duro del soporte.
- 2. Observe que el disco duro tiene un receptáculo para conector de patillas en un extremo. Extraiga con cuidado este conector del extremo de la unidad. Vaya presionando en los dos extremos de forma alternativa para que no se doblen las patillas.

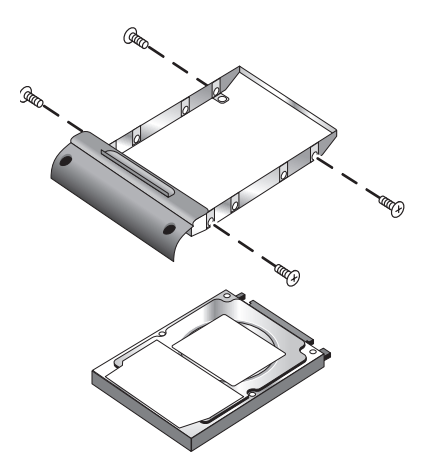

- 3. Coloque con cuidado el receptáculo para conector de patillas en las patillas del disco duro nuevo. Vaya presionando en los dos extremos de forma alternativa para que no se doblen las patillas.
- 4. Inserte la unidad en el soporte.
- 5. Vuelva a colocar los tornillos en el soporte y la carcasa de la unidad.

## **Preparación de una unidad de disco duro nueva**

Cuando instala una unidad de disco duro nueva, también necesita prepararla para que pueda funcionar con el ordenador portátil.

Si desea restaurar el software y el sistema operativo de Windows instalados inicialmente en el ordenador portátil, utilice los procedimientos de recuperación del sistema que se describen en el capítulo ["Solución de problemas"](#page-68-0) de esta guía.

**6**

# <span id="page-68-0"></span>**Solución de problemas**

## **Solución de problemas del ordenador portátil**

En este capítulo encontrará soluciones a muchos tipos de problemas que puede tener con el ordenador portátil. Pruebe las soluciones una por una y en el orden en que aparecen.

A continuación se indican otras fuentes de información para solucionar problemas:

- Utilice los solucionadores de problemas de Windows. Seleccione Inicio > Ayuda y soporte técnico.
- Pulse la tecla One-Touch con el signo de interrogación ubicada en la parte superior del teclado.
- Consulte el manual de Microsoft Windows que se entrega con el ordenador portátil.
- Si desea ponerse en contacto con un centro de atención al cliente para obtener ayuda y asistencia técnica, consulte el folleto *Worldwide Telephone Numbers* (Números de teléfono para todo el mundo).

## **Problemas de sonido**

#### **Si no oye ningún sonido:**

- Si el modelo tiene un control de volumen, presione el botón + (más) para incrementar el volumen.
- Seleccione el icono del altavoz en la barra de tareas (si lo hay). Anule la selección de la casilla de verificación Silencio total, si está seleccionada. Si el modelo tiene un botón de silencio, presiónelo para que se apague el indicador luminoso.
- Si utiliza el ordenador portátil en modo MS-DOS (por ejemplo, cuando ejecuta juegos para MS-DOS), puede suceder que el sonido no funcione correctamente. Utilice aplicaciones de Windows para poder utilizar todas las funciones de audio.

### **Si no puede grabar ningún sonido:**

- Conecte un micrófono externo. El ordenador portátil no tiene un micrófono incorporado.
- Compruebe los controles de software para grabar sonido. Seleccione Inicio > Todos los programas > Accesorios > Multimedia (o Entretenimiento) > Grabadora de sonidos.
- En Control de volumen, seleccione Opciones > Propiedades y asegúrese de que el micrófono está activado en los controles de grabación.

#### **Si escucha un sonido fuerte y agudo de los altavoces y éstos se acoplan:**

- Reduzca el volumen principal en Control de volumen, seleccionando el icono de altavoz de la barra de tareas.
- En Control de volumen, seleccione Opciones > Propiedades y, después, seleccione la opción de micrófono en la configuración de reproducción de sonido. Asegúrese también de que el micrófono está silenciado en Control de volumen.

## **Problemas de CD-ROM y DVD**

#### **Si no puede arrancar desde un CD o DVD:**

- Asegúrese de que el CD o DVD sean de arranque.
- Asegúrese de que la unidad de CD-ROM/DVD está seleccionada como unidad de arranque. Consulte el capítulo ["Funcionamiento básico"](#page-18-0) de esta guía para cambiar la secuencia de arranque.
- Reinicie el ordenador portátil. Seleccione Inicio > Apagar equipo > Reiniciar.

#### **Si un DVD se reproduce incorrectamente:**

- La suciedad y las manchas pueden hacer que el disco salte. Limpie el disco con un paño suave. Si el disco está muy rayado, probablemente tendrá que reemplazarlo.
- Si está ejecutando el DVD con alimentación por batería, cambie la combinación de energía.

#### **Si aparece un error de código de la región cuando reproduce una película de DVD:**

Los DVD pueden tener códigos regionales incorporados en los datos del disco. Estos códigos impiden la reproducción de las películas de DVD fuera del área geográfica en la que se venden. Si aparece un error de código de la región es porque está intentando reproducir un DVD destinado a otra zona geográfica.

#### **Si el ordenador portátil no puede leer un CD o DVD:**

- Si el CD o DVD está grabado por una sola cara, asegúrese de que el disco está puesto con la etiqueta hacia arriba.
- Limpie el disco.
- Espere de 5 a 10 segundos después de cerrar la bandeja para que el ordenador portátil tenga tiempo de reconocer el disco.
- Reinicie el sistema: extraiga el disco de la unidad y seleccione Inicio > Apagar equipo > Reiniciar.
- Si ha creado el CD en una unidad combinada de DVD/CD-RW, utilice un CD de otra marca. La calidad de lectura y escritura puede variar según el CD.

#### **Si una película de DVD no ocupa toda la pantalla:**

Cada cara de un DVD de dos caras tiene un formato diferente (estándar o pantalla ancha). En el formato de pantalla ancha, aparece una franja negra en la parte superior de la pantalla y otra en la parte inferior. Para ver la película en formato estándar, gire el disco y reproduzca la otra cara.

#### **Si un DVD no se reproduce con dos pantallas:**

Si está utilizando la opción de escritorio ampliado (dos pantallas), cambie la ventana del reproductor a la pantalla seleccionada como principal. Si no está utilizando esta opción y las dos pantallas están activas, pulse el botón One-Touch TV Now!, situado en la parte superior del teclado para cambiar a una sola pantalla.

#### **Si el ordenador portátil no puede encontrar Wordpad.exe después de insertar un CD:**

El sistema está intentando abrir un archivo .doc en WordPad, pero no puede encontrar el archivo Wordpad.exe del programa. El sistema muestra un mensaje de error y solicita una ruta de menú. En el cuadro de diálogo escriba C:\Archivos de programa\Accessorios.
# **Problemas de visualización**

#### **Si el ordenador portátil está encendido, pero la pantalla está en blanco:**

- Mueva el ratón o toque la almohadilla táctil. Esto reactivará la pantalla si se encuentra en el modo de apagado de pantalla.
- Si el ordenador portátil está frío, deje que se caliente.

## **Si es difícil leer en la pantalla:**

- Establezca la resolución de la pantalla en la configuración predeterminada de 1024 × 768 o superior, según el modelo. Seleccione Inicio > Panel de control > Apariencia y temas > Pantalla.
- Ajuste el tamaño de los iconos y las etiquetas del escritorio.

#### **Si una pantalla externa no funciona:**

- Compruebe las conexiones.
- Es posible que no se detecte el monitor externo. En la utilidad BIOS Setup, establezca la opción Dispositivo de vídeo del menú Disp. sist. en Ambos.
- Si utiliza un televisor conectado al puerto de S-Video opcional, deberá activar el televisor.

# **Problemas de unidad de disco duro**

## **Si el disco duro del ordenador portátil no gira:**

- Asegúrese de que el ordenador portátil recibe alimentación eléctrica. Si es necesario, conecte el adaptador de CA y asegúrese de que esté bien conectado a una fuente de alimentación y a la parte posterior del ordenador portátil.
- Extraiga la unidad y vuelva a insertarla.

## **Si el disco duro hace ruidos extraños:**

- Observe si el ruido proviene de otra parte, como el ventilador o una unidad de PC Card.
- Realice inmediatamente una copia de seguridad de la unidad.

#### **Si los archivos están dañados:**

- Abra Mi PC y el disco que desee explorar. Seleccione Archivo > Propiedades. Seleccione la opción Comprobar ahora de la sección Comprobación de errores de la ficha Herramientas.
- Ejecute el programa de detección de virus.
- En caso necesario, puede formatear el disco duro y volver a instalar el software original de fábrica utilizando las funciones de recuperación del sistema, que se describen en el capítulo ["Solución de problemas"](#page-68-0) de esta guía.

# **Problemas de calentamiento**

Es normal que el ordenador se caliente durante su funcionamiento habitual.

## **Si el ordenador portátil se calienta demasiado:**

- Coloque siempre el ordenador portátil en una superficie plana de manera que el aire pueda circular con libertad a su alrededor y por debajo de él.
- Asegúrese de que los conductos de ventilación de la parte inferior y las partes laterales del ordenador portátil estén despejados.
- Tenga en cuenta que los juegos y otros programas que hacen que la utilización de la CPU se acerque al 100% pueden incrementar la temperatura del ordenador portátil.

# **Problemas con la comunicación por infrarrojos**

El puerto de infrarrojos no está activado de forma predeterminada, de manera que debe activarlo antes de empezar a utilizarlo.

#### **Si tiene problemas con las comunicaciones por infrarrojos:**

- Asegúrese de no haya obstáculos en la línea visual entre los dos puertos de infrarrojos y de que los puertos estén uno frente a otro de la forma más paralela posible. El puerto de infrarrojos del ordenador portátil se encuentra en la parte frontal. Los puertos deben estar a una distancia máxima de un metro.
- Compruebe la configuración en el Administrador de dispositivos:
	- 1. Seleccione Inicio > Panel de control > Rendimiento y mantenimiento > Sistema.
	- 2. En la ficha Hardware, seleccione Administrador de dispositivos y expanda los dispositivos de infrarrojos. Seleccione el puerto de infrarrojos y asegúrese de que el dispositivo está activado.
- Asegúrese de que sólo una aplicación está utilizando el puerto de infrarrojos.

# **Problemas de teclado y de dispositivo de puntero**

Siga estas sugerencias para dispositivos incorporados o externos.

#### **Si le cuesta controlar el puntero:**

Ajuste los controles del puntero. Seleccione Inicio > Panel de control > Impresoras y otro hardware > Mouse.

## **Si la almohadilla táctil no funciona:**

- Pulse el botón de activación/desactivación de la almohadilla táctil para encender el indicador luminoso.
- No toque la almohadilla táctil mientras el ordenador portátil se está reiniciando o reanudando desde el modo de espera. Si esto ocurre, pulse una tecla para restaurar el funcionamiento normal.
- Si se conecta un ratón externo, normalmente los dispositivos de puntero incorporados se desactivan. Puede cambiar esta configuración mediante la utilidad BIOS Setup. Consulte ["Configuración del ordenador portátil"](#page-94-0) en este capítulo.
- Reinicie el ordenador portátil. Seleccione Inicio > Apagar equipo > Reiniciar.

## **Problemas de rendimiento**

#### **Si la almohadilla táctil mueve el puntero o el cursor mientras escribe:**

Pulse el botón de activación/desactivación de la almohadilla táctil para desactivarla mientras escribe.

# <span id="page-76-0"></span>**Problemas de red de área local (LAN)**

#### **Si el adaptador de red incorporado no se conecta a la LAN:**

- Compruebe todos los cables y conexiones. Conéctese a otra estación de la red, si la hay.
- Asegúrese de que el cable de la LAN sea de la categoría 3, 4 o 5 para funcionamiento 10Base-T o de la categoría 5 para funcionamiento 100Base-TX. La longitud máxima del cable es de 100 metros.
- Seleccione Inicio > Ayuda y soporte técnico > utilice el solucionador de problemas de red.
- Abra el Administrador de dispositivos de hardware. Seleccione Inicio > Panel de control > Rendimiento y mantenimiento > Sistema. Si la interfaz de red está desactivada, actívela. Si hay un conflicto, desactive otro dispositivo.

#### **Si no puede buscar en Entorno de red o Mis sitios de red:**

Seleccione Inicio > Buscar > Notebooks (Portátiles) o Personas para buscar un ordenador portátil.

#### **Si no puede iniciar la sesión en servidores Netware:**

Si un servidor Netware utiliza el protocolo IPX/SPX, es posible que deba cambiar el tipo de trama para que coincida con el del servidor. Consúltelo con el administrador de la red.

## **Si una conexión de red responde lentamente:**

Si la conexión de red utiliza un servidor proxy, active la opción para omitir el servidor proxy para direcciones locales. Puede hacerlo en las propiedades de conexión de red del Panel de control.

# **Problemas de memoria**

#### **Si un mensaje indica que se ha quedado sin memoria:**

- Asegúrese de que la unidad C tenga espacio libre suficiente.
- Si se producen problemas de memoria cuando ejecuta programas para MS-DOS, utilice el solucionador de problemas de MS-DOS o de aplicaciones y software incluido en la ayuda de Windows. Seleccione Inicio > Ayuda y soporte técnico.
- No toda la memoria RAM del ordenador portátil está disponible para ejecutar aplicaciones. Cierta cantidad de memoria RAM se utiliza para la memoria de vídeo. La cantidad de memoria de vídeo se muestra en la utilidad BIOS Setup.

### **Si la memoria no aumenta después de añadir RAM:**

Asegúrese de que el ordenador portátil utiliza sólo módulos de memoria (RAM) PC2100 DDR a 266 MHz o superiores.

#### **Si el ordenador portátil emite un pitido pero no se inicia después de añadir RAM:**

Ha instalado un tipo de RAM incompatible. Extraiga el módulo.

# **Problemas de módem**

## **Si el módem parece lento:**

- El exceso de parásitos o ruido en la línea reduce la velocidad de transmisión general de la conexión del módem. Si es necesario, póngase en contacto con la compañía telefónica para arreglar este problema.
- Si marca un número internacional, el ruido de la línea es un problema que suele ser difícil o imposible de eliminar.
- Si tiene activado el servicio de llamada en espera, desactívelo. Para obtener más información al respecto, póngase en contacto con la compañía telefónica. El servicio de llamada en espera puede causar síntomas similares a los parásitos.
- Elimine las conexiones adicionales de la línea. Si es posible, conecte el módem directamente al conector de la pared.
- Pruebe otra línea telefónica, preferiblemente una que normalmente utilice un fax o un módem.

#### **Si el módem no marca o no detecta tono de marcación:**

- Compruebe todos los cables y conexiones.
- Conecte un teléfono estándar a la línea telefónica y asegúrese de que funciona.
- Asegúrese de que nadie esté utilizando la línea en ese momento.
- Pruebe otra línea telefónica, preferiblemente una que normalmente utilice un fax o un módem.
- Si se encuentra en el extranjero, es posible que el módem no reconozca el tono de marcación. En el Panel de control, abra la ventana Opciones de teléfono y módem. Desactive la opción de esperar tono de marcación antes de marcar.

## **Si el módem marca incorrectamente:**

- Compruebe el número de teléfono que ha introducido, incluidos los dígitos necesarios para acceso externo o larga distancia.
- En el Panel de control, abra la ventana Opciones de teléfono y módem. Compruebe las opciones de marcado, busque dígitos duplicados para acceso externo o larga distancia.
- Asegúrese de que el número al que llama no está ocupado.
- Si se encuentra en el extranjero, es posible que el módem no reconozca el tono de marcación. En el Panel de control, abra la ventana Opciones de teléfono y módem. Desactive la opción de esperar tono de marcación antes de marcar.
- Si tiene activado el servicio de llamada en espera, desactívelo. Para obtener más información al respecto, póngase en contacto con la compañía telefónica.

#### **Si el módem marca pero no se conecta:**

- Asegúrese de que está utilizando una línea telefónica analógica (2,  $3 \text{ o } 4$  cables). No utilice una línea digital. Si se encuentra en un hotel, solicite una línea de datos.
- Pruebe otra línea telefónica, preferiblemente una que normalmente utilice un fax o un módem.
- Puede que el módem al que llama tenga un problema. Llame a otro módem.

#### **Si no se detecta el módem:**

- Compruebe la configuración del módem. En el Panel de control, abra la ventana Opciones de teléfono y módem. Compruebe el puerto COM.
- Abra el Administrador de dispositivos de hardware. Seleccione Inicio > Panel de control > Rendimiento y mantenimiento > Sistema. Si el módem está desactivado, actívelo. Si hay un conflicto, desactive otro dispositivo.
- Si está intentando ejecutar software de fax con un fax de clase 2, utilice uno de clase 1.

## **Si el módem marca pero no se oye:**

- Si el módem tiene un indicador luminoso de silencio. asegúrese de que esté apagado. Si está encendido, pulse el botón de silencio.
- Compruebe la configuración del volumen del altavoz.
- En el Panel de control, abra la ventana Opciones de teléfono y módem, seleccione el módem y, a continuación, seleccione Propiedades. Compruebe la configuración del volumen en la ficha General.

#### **Si el módem se conecta, pero la transferencia de datos es deficiente:**

- En el Panel de control, abra la ventana Opciones de teléfono y módem. Asegúrese de que los parámetros de paridad, velocidad, longitud de palabra y bits de parada del módem emisor coincidan con los del módem receptor.
- Pruebe otra línea telefónica o marque otro número de servidor.

## **Si el módem provoca un mensaje de error:**

Es posible que una cadena de comandos AT contenga comandos incorrectos. Si ha introducido comandos como valores de configuración adicionales para el módem en el Panel de control o en el software de comunicación, compruebe los comandos.

## **Si el módem no envía faxes:**

- Si está utilizando un fax de clase 2 en el software de fax, utilice otro de clase 1.
- Cierre los otros programas de comunicaciones.
- Si está enviando el fax mediante la función de imprimir desde una aplicación, asegúrese de haber seleccionado la impresora de fax.
- Desactive temporalmente las funciones de gestión de la alimentación.

#### **Si se detecta exceso de corriente en la línea:**

Asegúrese de que está utilizando una línea telefónica analógica (2, 3 o 4 cables). No utilice una línea digital. Si se encuentra en un hotel, solicite una línea de datos.

#### **Si el módem marca repetidamente pero no se conecta:**

- Asegúrese de que está utilizando una línea telefónica analógica (2, 3 o 4 cables). No utilice una línea digital. Si se encuentra en un hotel, solicite una línea de datos.
- Compruebe todos los cables y conexiones.

# **Problemas de PC Card (PCMCIA)**

## **Si el ordenador portátil no reconoce una PC Card:**

- Extraiga y vuelva a insertar la PC Card.
- Reinicie el ordenador portátil. Seleccione Inicio > Apagar equipo > Reiniciar.
- Pruebe la tarjeta en otro ordenador portátil para ver si funciona correctamente.
- No se admite vídeo con zoom.
- Si la tarjeta necesita una IRQ, asegúrese de que haya una disponible. Abra el Administrador de dispositivos de hardware. Seleccione Inicio > Panel de control > Rendimiento y mantenimiento > Sistema.

#### **Si una PC Card de red deja de comunicarse correctamente:**

- Puede que la tarjeta se haya reiniciado si el ordenador portátil ha entrado en modo de espera o se ha apagado. Cierre todas las aplicaciones; extraiga y vuelva a insertar la tarjeta.
- Compruebe las configuraciones del Panel de control.

## **Si un módem de PC Card no funciona:**

Desactive el módem interno:

- 1. Abra el Administrador de dispositivos de hardware. Seleccione Inicio > Panel de control > Rendimiento y mantenimiento > Sistema.
- 2. Seleccione Módem para ver una lista de los dispositivos de módem actuales.
- 3. Seleccione el módem interno y, a continuación, la opción para desactivar el módem.

# **Problemas de rendimiento**

#### **Si el ordenador portátil realiza pausas o funciona lentamente**

- Esto puede ser normal en Windows. El procesamiento en segundo plano puede afectar al tiempo de respuesta.
- Algunas operaciones que se ejecutan en segundo plano (como un programa de detección de virus) pueden afectar al rendimiento.
- Pulse **Ctrl+Alt+Supr** y utilice el Administrador de tareas para ver si alguna aplicación no responde.
- Reinicie el ordenador portátil. Seleccione Inicio > Apagar equipo > Reiniciar.
- Algunos exploradores de archivos responden lentamente mientras procesan los gráficos o esperan a que se agote el tiempo de espera de las conexiones de red interrumpidas.
- Si la unidad de disco duro del ordenador portátil se utiliza a menudo (lo muestra el indicador luminoso de la unidad de disco duro, situado en la parte frontal del ordenador portátil) mientras éste parece estar detenido o funcionar lentamente, probablemente Windows esté dedicando demasiado tiempo a escribir en el archivo de intercambio del disco duro del ordenador portátil. Si esto ocurre con frecuencia, considere la posibilidad de instalar memoria adicional.
- Compruebe la cantidad de espacio libre en el disco. Elimine los archivos temporales e innecesarios.

## **Si el ordenador portátil deja de funcionar:**

- Pulse Ctrl+Alt+Supr y utilice el Administrador de tareas para finalizar la aplicación que no responde.
- Presione el botón de alimentación durante cuatro segundos como mínimo para apagar y reiniciar el ordenador portátil. Los datos no guardados se perderán. A continuación, vuelva a presionar el botón de alimentación para encender el ordenador portátil de nuevo.
- Si no sucede nada, introduzca la punta de un clip en el botón de reinicio que se encuentra en la parte inferior del ordenador portátil. A continuación, presione el botón de alimentación para volver a encender el ordenador portátil.
- Para evitar problemas de bloqueo, no pulse el botón One-Touch TV Now! para pasar de un dispositivo de visualización a otro mientras ejecuta aplicaciones con muchos gráficos. Tampoco apague ni ponga en modo de espera el ordenador portátil mientras se ejecutan aplicaciones de este tipo.

# **Problemas de alimentación y batería**

#### **Si el ordenador portátil se apaga inmediatamente después de encenderlo:**

Probablemente el nivel de la batería esté demasiado bajo. Conecte el adaptador de CA o inserte una batería cargada.

## **Si el ordenador portátil sigue emitiendo pitidos:**

El ordenador portátil emite pitidos repetidamente o muestra una advertencia cuando queda poca batería. Guarde los datos, salga de Windows inmediatamente e inserte una batería cargada o conecte el adaptador de CA.

#### **Si la batería no se carga:**

- Asegúrese de que el adaptador de CA esté conectado correctamente a la fuente de alimentación y al ordenador portátil y de que el indicador luminoso de carga de la batería esté encendido.
- Si está utilizando una regleta de alimentación, extraiga el adaptador de CA de la regleta y conéctelo directamente a una toma de pared.
- Asegúrese de que la batería esté bien instalada y fijada en su lugar.
- Asegúrese de utilizar únicamente el adaptador de CA que se suministra con el ordenador portátil (u otro adaptador homologado que cumpla los requisitos de alimentación del ordenador). *No* utilice un adaptador de 60 W y 3,16 A.
- Mantenga el ordenador portátil alejado de las fuentes de calor cercanas. Desconecte el adaptador de CA y deje que la batería se enfríe. Si la batería se calienta demasiado, no se cargará correctamente.
- Pruebe otra batería y otro adaptador de CA, si dispone de ellos.

### **Si el ordenador portátil funciona durante poco tiempo:**

- Ahorre energía siguiendo las sugerencias citadas en el capítulo ["Baterías y gestión de la alimentación"](#page-37-0) de esta guía.
- Si está ejecutando una aplicación que tiene una opción de guardar automáticamente (como Microsoft Word), desactive esta función o incremente el intervalo entre las acciones de guardado para reducir el acceso al disco duro.
- Si el tiempo de funcionamiento se ha reducido gradualmente y la batería tiene más de uno o dos años, es posible que necesite reemplazarla.
- El uso muy frecuente del módem puede influir en el tiempo de funcionamiento de la batería.
- El uso de la PC Card puede influir en el tiempo de funcionamiento de la batería.
- Pruebe y reacondicione la batería cada tres meses.

#### **Si el tiempo restante de la batería no es correcto:**

El tiempo restante es una estimación, no un valor exacto, que se basa en la cantidad de alimentación que utiliza el ordenador portátil en ese momento. Por lo tanto, este valor depende de las tareas que esté ejecutando y presupone que continuará utilizando la misma cantidad de alimentación hasta que se agote la batería. Así que, si consulta el tiempo restante mientras el ordenador portátil realiza una tarea que necesita una gran cantidad de alimentación (como la lectura de un CD o un DVD), se mostrará probablemente un valor de tiempo restante menor que el que realmente tiene, puesto que probablemente después realizará tareas que requieran menos alimentación.

#### **Si el ordenador portátil no entra en el modo de espera según lo previsto:**

- Si tiene una conexión con otro ordenador, el ordenador portátil no entrará en modo de espera si la conexión está activa.
- Si el ordenador portátil está realizando una operación, normalmente espera a que la operación haya finalizado antes de entrar en el modo de espera.

#### **Si el ordenador portátil no entra en hibernación según lo previsto:**

- Asegúrese de que la compatibilidad con el modo de hibernación esté activada. En el Panel de control, abra la ventana Opciones de energía y seleccione la ficha Hibernación.
- Compruebe la ficha Combinaciones de energía. Asegúrese de que los tiempos de espera del modo de hibernación para la alimentación de CA y la alimentación por batería no estén establecidos en Nunca.

## **Problemas de impresión**

✎Normalmente podrá resolver la mayoría de los problemas de impresión mediante el solucionador de problemas de impresión de la ayuda de Windows. Seleccione Inicio > Ayuda y soporte técnico.

#### **Si una impresora serie o paralelo no imprime:**

- Asegúrese de que la impresora esté encendida y tenga papel.
- Asegúrese de que está utilizando el cable de impresora o el adaptador correctos y de que el cable esté conectado correctamente en ambos extremos.
- Compruebe si hay errores en la impresora.

## **Si falta el borde izquierdo de la impresión:**

Algunas aplicaciones no funcionan correctamente con impresoras de 600 ppp. Si está utilizando este tipo de impresora, seleccione un controlador compatible para impresoras de 300 ppp.

## **Si una impresora por infrarrojos no imprime:**

- Asegúrese de no haya obstáculos en la línea visual entre los dos puertos de infrarrojos y de que los puertos estén uno frente a otro de la forma más paralela posible. El puerto de infrarrojos del ordenador portátil se encuentra en la parte frontal. Los puertos deben estar a una distancia máxima de un metro.
- Asegúrese de que la impresora esté encendida y tenga papel.
- Compruebe si hay errores en la impresora.

Asegúrese de que se está ejecutando Windows; de lo contrario, la impresión por infrarrojos no está disponible.

## **Problemas de dispositivos serie, paralelo o USB**

#### **Si un ratón serie no funciona:**

- Asegúrese de seguir todas las instrucciones de instalación del fabricante y de haber instalado correctamente el ratón. Si no es así, repita el procedimiento.
- Asegúrese de que el dispositivo esté correctamente conectado al puerto.
- Reinicie el ordenador portátil. Seleccione Inicio > Apagar equipo > Reiniciar.
- Compruebe la configuración del ratón en el Panel de control. Seleccione Inicio > Panel de control > Impresoras y otro hardware > Mouse.
- Utilice un ratón que se conecte al puerto USB.
- Compruebe la configuración del puerto en el Panel de control. Abra el Administrador de dispositivos de hardware y seleccione Puertos (COM y LPT).

## **Si un módem serie no funciona correctamente:**

- Asegúrese de que el dispositivo esté correctamente conectado al puerto.
- Utilice el solucionador de problemas del módem de la ayuda de Windows. Seleccione Inicio > Ayuda y soporte técnico.
- En el Panel de control, abra la ventana Opciones de teléfono y módem y compruebe la configuración del módem.
- Desactive el módem interno:
	- 1. Abra el Administrador de dispositivos de hardware. Seleccione Inicio > Panel de control > Rendimiento y mantenimiento > Sistema.
	- 2. Seleccione Módem para ver una lista de los dispositivos de módem actuales.
	- 3. Seleccione el módem interno y, a continuación, la opción para desactivar el módem.
- Compruebe la configuración del puerto en el Panel de control. Abra el Administrador de dispositivos de hardware y seleccione Puertos (COM y LPT).

#### **Si el puerto serie o paralelo no funciona:**

- Asegúrese de que el dispositivo esté correctamente conectado al puerto.
- Compruebe la configuración del puerto en el Panel de control. Abra el Administrador de dispositivos de hardware y seleccione Puertos (COM y LPT).

#### **Si el puerto USB no funciona:**

- Póngase en contacto con el proveedor del dispositivo periférico para obtener los controladores USB más recientes.
- Compruebe la configuración del puerto en el Panel de control. Abra el Administrador de dispositivos de hardware y seleccione Controladora de bus serie universal.

# **Problemas de arranque**

#### **Si el ordenador portátil no responde cuando lo enciende:**

- Conecte el adaptador de CA.
- Reinicie el ordenador portátil introduciendo la punta de un clip en el botón de reinicio que se encuentra en la parte inferior del ordenador portátil. A continuación, presione el botón de alimentación para encenderlo.
- Si el ordenador portátil sigue sin responder, extraiga la batería y el adaptador de CA, extraiga todas las tarjetas PC Card y desacople el ordenador portátil, si está acoplado. Después conecte de nuevo el adaptador de CA y reinicie el ordenador portátil con el botón de reinicio.

#### **Si el ordenador portátil no arranca con alimentación por batería:**

- Asegúrese de que la batería esté correctamente insertada y completamente cargada. Para comprobar que la batería esté bien colocada, extráigala y vuélvala a presionar hacia dentro por el lateral. Los indicadores luminosos muestran el nivel de carga.
- Si tiene otra batería, pruébela.

#### **Si el ordenador portátil no arranca desde la unidad de disquete:**

- Asegúrese de que la unidad de disquete está seleccionada como unidad de arranque. Consulte el capítulo ["Funcionamiento básico"](#page-18-0) de esta guía para obtener más instrucciones.
- Si utiliza una unidad de disquete USB, asegúrese de que la opción de compatibilidad con USB de herencia esté activada mediante la utilidad BIOS Setup. Si el ordenador portátil también tiene una unidad de disquete incorporada, utilice el menú Arranque de la utilidad BIOS Setup para asegurarse de que la unidad de disquete USB es el primer dispositivo de Unidad extraíble.

#### **Si el ordenador portátil deja de responder después del arranque:**

Compruebe si está conectado a una red TCP/IP sin servidor DHCP. Esto puede causar una larga espera en el inicio porque DHCP está activado. Póngase en contacto con su administrador de red para determinar la configuración TCP/IP adecuada.

## **Si el ordenador portátil tarda demasiado tiempo en reanudarse después de estar en modo de espera:**

El ordenador portátil puede tardar un minuto o más en reanudarse si tiene una tarjeta de red instalada. Mientras el sistema operativo carga los controladores y comprueba el hardware y las conexiones de red, verá un cursor intermitente en la pantalla. Tan pronto como el hardware se haya reinicializado, aparecerá el escritorio de Windows.

# **Problemas de comunicación inalámbrica**

#### **Si tiene problemas con la comunicación inalámbrica 802.11:**

- Asegúrese de que el indicador luminoso de la comunicación inalámbrica esté encendido.
- Asegúrese de que está utilizando las configuraciones de SSID y de canal correctas.
- Asegúrese de que está dentro del radio de acción de un punto de acceso (para una conexión de infraestructura) o de otro ordenador portátil inalámbrico (para una conexión ad hoc).
- Cuando inicia la sesión en una red 802.11 a través de un punto de acceso, pero el ordenador portátil no puede conectarse a los recursos de la red, es posible que el portátil no tenga asignada una dirección IP. Si la máscara de subred de la conexión inalámbrica es 255.255.000.000, significa que el servidor de red no ha asignado ninguna dirección IP a su ordenador portátil y es posible que deba liberar y renovar la dirección IP de la red. Si después de liberar y renovar la dirección IP el problema persiste, reinicie el punto de acceso.
- Si desea cambiar el valor del SSID para conectarse a otro punto de acceso o pasar del modo Infrastructure (Infraestructura) al modo Ad Hoc (Ad Hoc), antes debe liberar y renovar la dirección IP de Internet.
- Consulte ["Problemas de red de área local \(LAN\)"](#page-76-0) en este capítulo.

#### **Si tiene problemas para conectarse a otro ordenador portátil en Entorno de red o Mis sitios de red:**

- Espere unos minutos y pulse **F5** para actualizar la lista de ordenadores portátiles de la red.
- Seleccione Inicio > Buscar > Notebooks (Portátiles) o Personas para localizar el ordenador portátil.

#### **Si no puede conectarse a un ordenador portátil concreto de la red:**

- Asegúrese de que el ordenador portátil está conectado correctamente a la red.
- Asegúrese de que la configuración de TCP/IP es correcta para la red. Seleccione Inicio > Panel de control > Conexiones de red.

## **Si puede conectarse, pero la red va muy lenta:**

- Compruebe si se encuentra en un área provista de más de una LAN inalámbrica. Si es así, las LAN pueden estar interfiriéndose.
- Acérquese al punto de acceso (para una conexión de infraestructura) o a otro ordenador portátil inalámbrico (para una conexión ad hoc). Es posible que esté demasiado lejos para una comunicación de alta velocidad.

# <span id="page-94-0"></span>**Configuración del ordenador portátil**

La utilidad BIOS Setup le ayuda a configurar el funcionamiento del ordenador portátil.

# **Ejecución de la utilidad BIOS Setup**

La utilidad BIOS (sistema básico de entrada y salida) Setup permite hacer cambios en la configuración del sistema del ordenador portátil y adecuar el funcionamiento del ordenador portátil a sus necesidades específicas de trabajo.

Las configuraciones definidas en BIOS Setup controlan el hardware del ordenador portátil y, por consiguiente, afectan en gran medida a su funcionamiento.

- 1. Seleccione Inicio > Apagar equipo > Reiniciar.
- 2. Cuando aparezca la pantalla del logotipo, pulse **F2** para entrar en BIOS Setup.
- 3. Los dispositivos de puntero no están activos en BIOS Setup, de modo que necesitará usar el teclado para desplazarse:
	- ❏ Pulse las teclas de flecha a la **derecha** y a la **izquierda** para moverse de un menú a otro.
	- ❏ Pulse las teclas de flecha **hacia arriba** y **hacia abajo** para moverse de un parámetro a otro dentro de cada menú.
	- ❏ Pulse **+** o **–** para desplazarse por los valores del parámetro actual, o pulse **Intro** para cambiar un valor.
- 4. Después de seleccionar las opciones que desee, pulse **F10** o utilice el menú Salir para salir de BIOS Setup.
- 5. Si la configuración genera un conflicto entre dispositivos durante el arranque, el sistema le solicita que ejecute BIOS Setup y le indica los valores de configuración que provocan el conflicto.

En las tablas siguientes se muestra la configuración del BIOS para la versión de BIOS en el momento de la publicación. Si su BIOS es de otra versión, algunos valores de configuración pueden ser distintos a los que se muestran.

#### **Menú Principal**

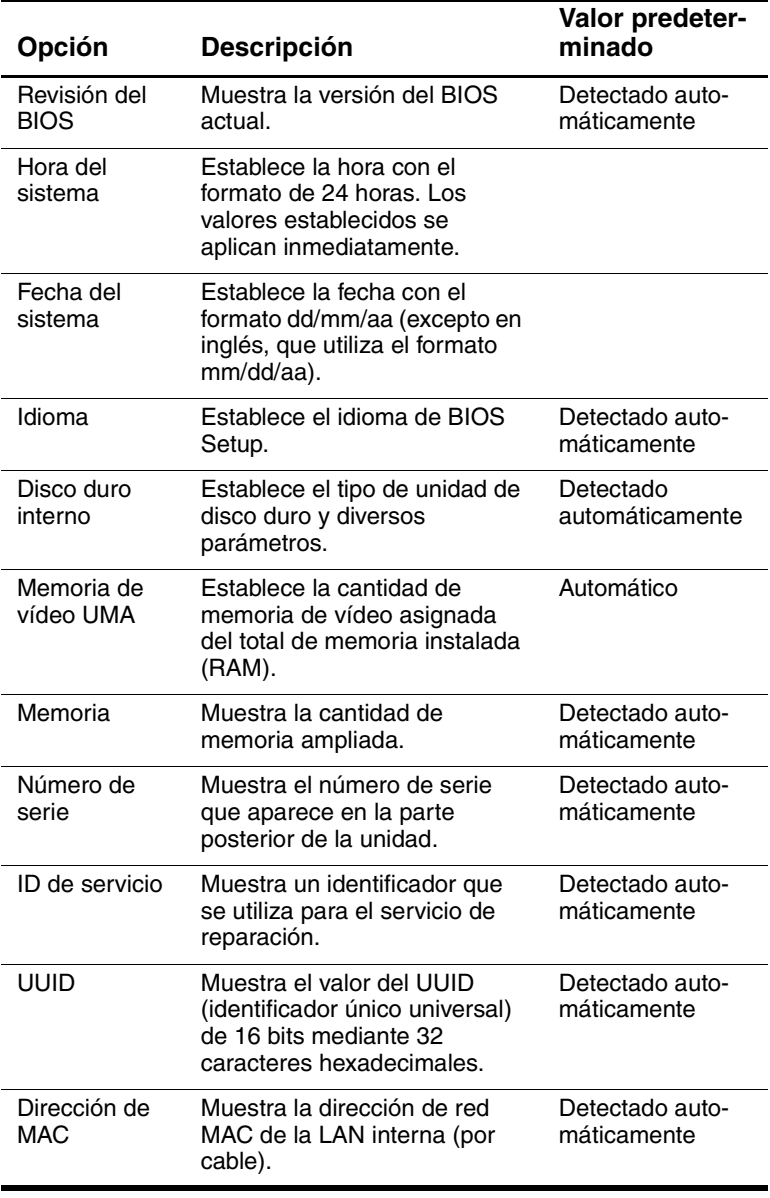

#### **Menú Disp. sist.**

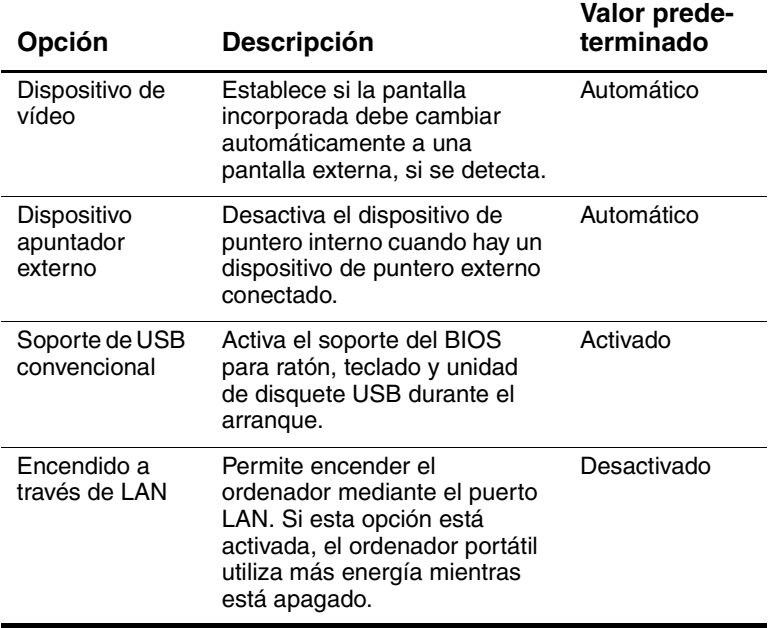

#### **Menú Seguridad**

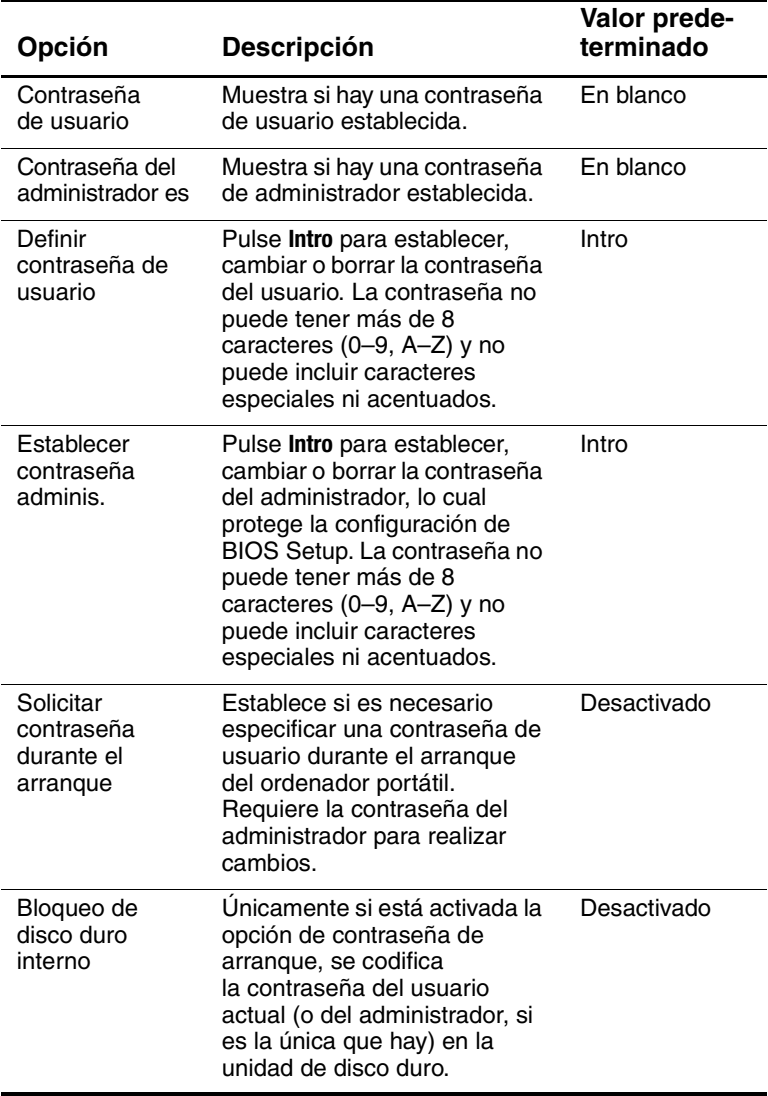

#### **Menú Inicio**

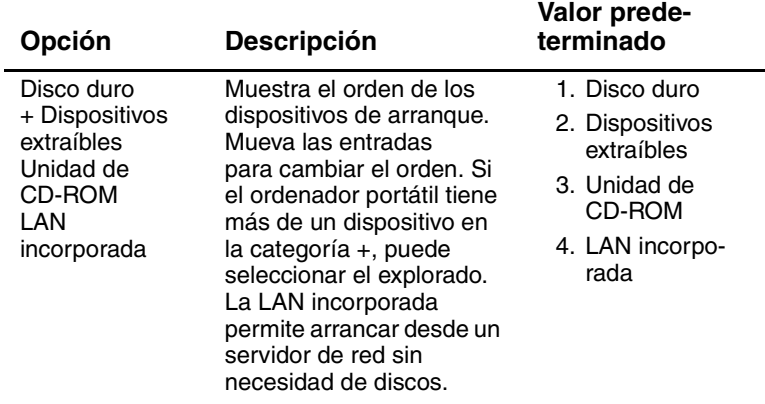

#### **Menú Salir**

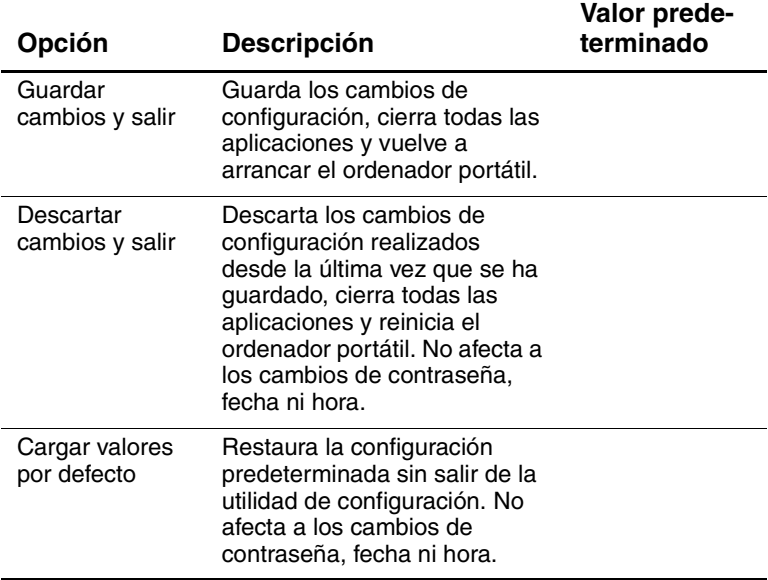

# **Actualización de software y controladores a través de Internet**

Las actualizaciones de software y de los controladores para su ordenador portátil se pueden descargar en cualquier momento. Para obtener más información, visite la página Web en [http://www.hp.com/support.](http://www.hp.com/support)

# **Utilización de funciones de recuperación del sistema**

El proceso de recuperación del sistema del ordenador portátil proporciona varias opciones para recuperar el funcionamiento óptimo del sistema. La función Restaurar sistema y los CD del sistema operativo permiten recuperar o reparar el ordenador portátil sin perder datos personales. El CD del sistema operativo también permite instalar de nuevo el software del sistema operativo que se proporciona con el ordenador portátil.

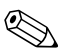

✎ Para obtener los mejores resultados, intente recuperar el funcionamiento óptimo del ordenador portátil siguiendo las instrucciones que encontrará a continuación *en el orden en que aparecen*.

# **Protección de los datos**

El software o los dispositivos añadidos al ordenador portátil pueden hacer que el sistema se vuelva inestable. Para proteger sus documentos, guarde los archivos personales en la carpeta Mis documentos y cree periódicamente una copia de seguridad de esta carpeta. También se recomienda definir puntos de restauración del sistema.

El ordenador portátil define puntos de restauración del sistema (marcadores) cada día, a medida que se modifica la configuración personal. El ordenador portátil también puede definir puntos de restauración cuando se añaden nuevos dispositivos o software. Defina puntos de restauración personales cuando el ordenador portátil funcione a pleno rendimiento y antes de instalar nuevos dispositivos o software. Esto le permitirá volver a un punto de restauración de configuración anterior si se produce algún problema.

Para definir un punto de restauración del sistema:

- 1. Seleccione Inicio > Ayuda y soporte técnico. Seleccione Utilice Herramientas para ver la información de su equipo y diagnosticar problemas. Seleccione Restaurar sistema. Se abre la ventana Restaurar sistema.
- 2. Siga las instrucciones que aparecen en la pantalla para definir un punto de restauración.

Para restaurar el ordenador portátil a una fecha y hora anteriores en que su funcionamiento era óptimo:

- 1. Seleccione Inicio > Ayuda y soporte técnico > Herramientas > Restaurar sistema.
- 2. Siga las instrucciones que aparecen en la pantalla para restaurar el ordenador portátil.

# **Reparación mediante el CD del sistema operativo**

Para reparar el sistema operativo sin eliminar sus datos personales, utilice el CD del sistema operativo Windows que se le entregó con el ordenador portátil:

- 1. Conecte el ordenador a una fuente de alimentación externa y enciéndalo.
- 2. Inserte inmediatamente el CD del sistema operativo en el ordenador portátil.
- 3. Mantenga presionado el botón de alimentación durante cinco segundos para apagar el ordenador portátil.
- 4. Presione el botón de alimentación para encender el ordenador portátil.
- 5. Cuando se lo indique el sistema, pulse cualquier tecla para arrancar desde el CD. Al cabo de unos minutos, aparecerá la pantalla del programa de configuración.
- 6. Pulse **Intro** para continuar. Aparecerá una pantalla de acuerdo de licencia.
- 7. Pulse **F8** para aceptar el acuerdo y continuar. Aparecerá la pantalla de configuración.
- 8. Pulse **R** para reparar la instalación de Windows seleccionada. Se iniciará el proceso de reparación. Este proceso puede durar entre 1 y 2 horas. El ordenador portátil se reinicia en Windows una vez finalizado el proceso.

## **Reinstalación mediante el CD del sistema operativo**

Si con la recuperación no se repara correctamente el ordenador portátil, puede volver a instalar el sistema operativo.

Å**ADVERTENCIA:** con la reinstalación mediante el CD del sistema operativo, los datos personales y el software instalado en el ordenador se perderán. Para proteger sus datos, realice una copia de seguridad de la carpeta Mis documentos antes de volver a instalar el sistema operativo. Para obtener más información sobre cómo realizar copias de seguridad, consulte las opciones de ayuda y soporte técnico.

Para volver a instalar el sistema operativo:

- 1. Conecte el ordenador a una fuente de alimentación externa y enciéndalo.
- 2. Inserte inmediatamente el CD del sistema operativo en el ordenador portátil.
- 3. Mantenga presionado el botón de alimentación durante cinco segundos para apagar el ordenador portátil.
- 4. Presione el botón de alimentación para encender el ordenador portátil.
- 5. Cuando se lo indique el sistema, pulse cualquier tecla para arrancar desde el CD. Al cabo de unos minutos, aparecerá la pantalla del programa de configuración.
- 6. Pulse **Intro** para continuar. Aparecerá una pantalla de acuerdo de licencia.
- 7. Pulse **F8** para aceptar el acuerdo y continuar. Aparecerá la pantalla de configuración.
- 8. Pulse **Esc** para continuar instalando una copia nueva del sistema operativo sin reparar el sistema.
- 9. Pulse **Intro** para configurar el sistema operativo.
- 10. Pulse **C** para continuar la configuración utilizando esta partición.
- 11. Seleccione Format the partition using the NTFS file system (Quick) (Formatear la partición utilizando el sistema de archivos NTFS [rápido]) y pulse **Intro**. Aparecerá un mensaje de precaución en el que se indica que al formatear esta unidad se borrarán todos los archivos actuales.
- 12. Pulse **F** para formatear la unidad. Se iniciará el proceso de reinstalación. Este proceso puede durar entre 1 y 2 horas. El ordenador portátil se reinicia en Windows una vez finalizado el proceso.

# ✎El sistema le solicitará la clave del producto; encontrará esta clave en el certificado de autenticidad de Microsoft, en la base del ordenador portátil.

## **Reinstalación de controladores**

Una vez finalizado el proceso de instalación del sistema operativo, debe reinstalar los controladores.

Para reinstalar los controladores mediante el CD Driver Recovery (Recuperación de controladores) entregado con el ordenador portátil:

- 1. En Windows, inserte el CD Driver Recovery (Recuperación de controladores) en la unidad óptica.
- 2. Si no tiene la opción de ejecución automática activada, seleccione Inicio > Ejecutar. A continuación, escriba D:\SWSETUP\APPINSTL\SETUP.EXE (donde D indica la unidad óptica).
- 3. Siga las instrucciones que aparecen en pantalla para instalar los controladores.

Una vez que haya reinstalado los controladores, deberá volver a instalar el software que haya añadido al ordenador portátil. Siga las instrucciones de instalación que se proporcionan en los CD de software incluidos con el ordenador portátil.

## **Protección de los datos**

El software o los dispositivos añadidos al ordenador portátil pueden hacer que el sistema se vuelva inestable. Para proteger sus documentos, guarde los archivos personales en la carpeta Mis documentos y cree periódicamente una copia de seguridad de esta carpeta. También se recomienda definir puntos de restauración del sistema.

El ordenador portátil define puntos de restauración del sistema (marcadores) cada día, a medida que se modifica la configuración personal. El ordenador portátil también puede definir puntos de restauración cuando se añaden nuevos dispositivos o software. Defina puntos de restauración personales cuando el ordenador portátil funcione a pleno rendimiento y antes de instalar nuevos dispositivos o software. Esto le permitirá volver a un punto de restauración de configuración anterior si se produce algún problema.

Para definir un punto de restauración del sistema:

- 1. Seleccione Inicio > Ayuda y soporte técnico. Seleccione Utilice Herramientas para ver la información de su equipo y diagnosticar problemas. Seleccione Restaurar sistema. Se abre la ventana Restaurar sistema.
- 2. Siga las instrucciones que aparecen en la pantalla para definir un punto de restauración.

Para restaurar el ordenador portátil a una fecha y hora anteriores en que su funcionamiento era óptimo:

- 1. Seleccione Inicio > Ayuda y soporte técnico > Herramientas > Restaurar sistema.
- 2. Siga las instrucciones que aparecen en la pantalla para restaurar el ordenador portátil.

# **Reparación mediante el CD del sistema operativo**

Para reparar el sistema operativo sin que se borren sus datos personales, utilice el CD del sistema operativo Windows estándar suministrado con el ordenador portátil. Este CD contiene los siguientes sistemas operativos preinstalados:

- Microsoft Windows XP Home o Pro (según la configuración)
- El service pack apropiado

Para reparar el sistema operativo:

- 1. Conecte el ordenador a una fuente de alimentación externa y enciéndalo.
- 2. Inserte inmediatamente el CD del sistema operativo en el ordenador portátil.
- 3. Mantenga presionado el botón de alimentación durante cinco segundos para apagar el ordenador portátil.
- 4. Presione el botón de alimentación para encender el ordenador portátil.
- 5. Cuando se lo indique el sistema, pulse cualquier tecla para arrancar desde el CD. Al cabo de unos minutos, aparecerá la pantalla del programa de configuración.
- 6. Pulse **Intro** para continuar. Aparecerá una pantalla de acuerdo de licencia.
- 7. Pulse **F8** para aceptar el acuerdo y continuar. Se abre la ventana de configuración.
- 8. Pulse **R** para reparar la instalación de Windows seleccionada. Se iniciará el proceso de reparación. Este proceso puede tardar entre 1 y 2 horas. El ordenador portátil se reinicia en Windows una vez finalizado el proceso.

## **Reinstalación mediante el CD del sistema operativo**

Si con la recuperación no se repara correctamente el ordenador portátil, puede volver a instalar el sistema operativo.

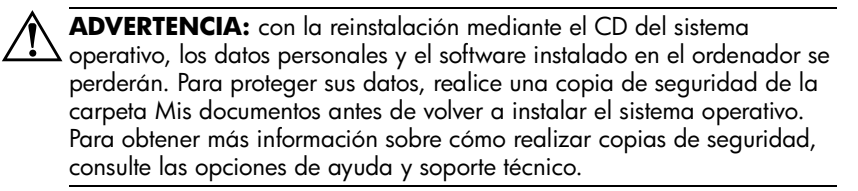

Para volver a instalar el sistema operativo:

- 1. Conecte el ordenador a una fuente de alimentación externa y enciéndalo.
- 2. Inserte inmediatamente el CD del sistema operativo en el ordenador portátil.
- 3. Mantenga presionado el botón de alimentación durante cinco segundos para apagar el ordenador portátil.
- 4. Presione el botón de alimentación para encender el ordenador portátil.
- 5. Cuando el sistema se lo indique, pulse cualquier tecla para arrancar desde el CD. Al cabo de unos minutos, aparecerá la pantalla de bienvenida al programa de configuración.
- 6. Pulse **Intro** para continuar. Aparecerá una pantalla de acuerdo de licencia.
- 7. Pulse **F8** para aceptar el acuerdo y continuar. Aparecerá la pantalla de configuración.
- 8. Pulse **Esc** para continuar instalando una copia nueva del sistema operativo sin reparar el sistema.
- 9. Pulse **Intro** para configurar el sistema operativo.
- 10. Pulse **C** para continuar la configuración utilizando esta partición.
- 11. Seleccione Format the partition using the NTFS file system (Quick) (Formatear la partición utilizando el sistema de archivos NTFS [rápido]) y pulse **Intro**. Aparecerá un mensaje de precaución en el que se indica que al formatear esta unidad se borrarán todos los archivos actuales.
- 12. Pulse **F** para formatear la unidad. Se iniciará el proceso de reinstalación. Este proceso puede tardar entre 1 y 2 horas. El ordenador portátil se reinicia en Windows una vez finalizado el proceso.

✎El sistema le solicitará la clave del producto; encontrará esta clave en el certificado de autenticidad de Microsoft, en la base del ordenador portátil.

## **Reinstalación de controladores**

Una vez finalizado el proceso de instalación del sistema operativo, debe reinstalar los controladores. Utilice el CD *Driver Recovery* (Recuperación de controladores) con el CD del sistema operativo para la actualización de la utilidad del sistema y los controladores de hardware y para la restauración completa del software del sistema.

Para reinstalar controladores:

- 1. En Windows, inserte el CD *Driver Recovery* (Recuperación de controladores) en la unidad óptica.
- 2. Si no tiene la opción de ejecución automática activada, seleccione Inicio > Ejecutar. A continuación, escriba D:\SWSETUP\APPINSTL\SETUP.EXE (donde D indica la unidad óptica).
- 3. Seleccione los controladores o la utilidad del sistema que desee en el menú del CD *Driver Recovery* (Recuperación de controladores).
- 4. Seleccione Siguiente para completar la instalación.
## **Restauración de las aplicaciones de software**

<span id="page-108-1"></span><span id="page-108-0"></span>Una vez que haya reinstalado los controladores, deberá volver a instalar el software que haya añadido al ordenador portátil. Utilice el CD *Application Recovery* (Recuperación de aplicaciones) y CD de terceros para reinstalar o continuar restaurando las aplicaciones de software. Siga las instrucciones de instalación que se proporcionan en los CD de software incluidos con el ordenador portátil.

# **Índice**

### **A**

activar/desactivar teclado numérico incorporado [2–7](#page-24-0) actualizar software [6–32](#page-99-0) adaptador de CA conectar [1–8](#page-14-0) ubicación del conector [1–3](#page-9-0) ahorrar energía [3–3](#page-39-0) ajustar brillo [2–7](#page-24-1) resolución del monitor [5–5](#page-58-0) volumen [2–7](#page-24-2) alimentación botón [1–2,](#page-8-0) [1–10](#page-16-0) configuración [2–2](#page-19-0) gestionar el consumo automáticamente [3–2](#page-38-0) gestionar el consumo manualmente [3–3](#page-39-1) indicador luminoso del modo [1–5](#page-11-0) solución de problemas [6–17](#page-84-0) almohadilla de desplazamiento, ubicación [1–2](#page-8-1) almohadilla táctil [1–2](#page-8-1), [2–5](#page-22-0) funciones [2–6](#page-23-0) ALT GR, tecla [2–10](#page-27-0)

alternar entre pantallas, monitor externo [5–5](#page-58-1) antivirus, software [2–16](#page-33-0) apagar conexión de red inalámbrica [4–9](#page-53-0) ordenador portátil [2–2](#page-19-1) AT, comandos [4–4](#page-48-0) audio ajustar volumen [2–7](#page-24-3) conexión de dispositivo [5–3](#page-56-0) silencio, botón [1–3](#page-9-1) solución de problemas [6–2](#page-69-0) ubicación de los puertos [5–3](#page-56-1) ubicación del conector [1–3](#page-9-2) ubicación del control del volumen [1–3](#page-9-3) aumentar brillo de la pantalla [2–7](#page-24-4)

### **B**

batería baja, advertencia [3–5](#page-41-0) baterías advertencia de batería baja [3–5](#page-41-0) ahorrar energía automáticamente [3–2](#page-38-0) ahorrar energía manualmente [3–3](#page-39-0) cargar [3–6](#page-42-0)

comprobar el estado de la batería [1–5,](#page-11-1) [3–4](#page-40-0) crear combinaciones de energía [3–3](#page-39-0) desechar [3–8](#page-44-0) desechar y reciclar [3–8](#page-44-1) indicadores luminosos de estado [1–5](#page-11-1) instalar [1–7](#page-13-0) pestillo de liberación [1–4](#page-10-0) prolongar la vida útil [3–6](#page-42-1) solución de problemas [6–17](#page-84-1) ubicación [1–2](#page-8-2) baterías, alimentación advertencia de batería baja [3–5](#page-41-1) comprobar estado [3–4](#page-40-1) bloquear la unidad de disco duro [2–16](#page-33-1) botón de activación/ desactivación [1–2](#page-8-1) botones activación/desactivación (en la almohadilla táctil) [1–2](#page-8-1) activación/desactivación de las comunicaciones inalámbricas [1–2](#page-8-3) alimentación [1–2,](#page-8-0) [1–10](#page-16-0) dispositivo de puntero [1–2](#page-8-1) One-Touch [1–2,](#page-8-4) [2–8](#page-25-0) One-Touch One-Touch [5–5](#page-58-2) reiniciar [1–4](#page-10-1) brillo, ajustar [2–7](#page-24-5)

## **C**

candado con cable, ranura [1–3](#page-9-4) caracteres alternativos (ALT GR) [2–10](#page-27-0) cargar la batería [3–6](#page-42-0) CD Sistema operativo reinstalar [6–39](#page-106-0) reparar [6–38](#page-105-0) componentes indicadores luminosos de estado [1–1](#page-7-0) indicadores luminosos del teclado [1–2](#page-8-5) panel derecho [1–2](#page-8-6) panel frontal [1–2](#page-8-6) panel inferior [1–4](#page-10-2) panel izquierdo [1–3](#page-9-5) panel posterior [1–3](#page-9-5) componentes del ordenador portátil indicadores luminosos de estado [1–5](#page-11-2) panel derecho [1–2](#page-8-7) panel frontal [1–2](#page-8-7) panel inferior [1–4](#page-10-3) panel izquierdo [1–3](#page-9-6) panel posterior [1–3](#page-9-6) conectar alimentación de CA [1–8](#page-14-1) dispositivo 1394 [5–7](#page-60-0) dispositivo de audio [5–3](#page-56-0) dispositivos externos [5–1](#page-54-0) línea telefónica [1–9](#page-15-0) red de área local (LAN) [4–5](#page-49-0) red inalámbrica [4–7](#page-51-0)

conector de red, ubicación [1–3](#page-9-7) conectores audio [1–3](#page-9-2) RJ-11 (módem) [1–3](#page-9-8) RJ-45 (red) [1–3](#page-9-9) salida de S-Video [1–3](#page-9-10) seguridad [1–3](#page-9-4) conexión de la línea telefónica [1–9](#page-15-0) conexión de red inalámbrica apagar [4–9](#page-53-0) encender [4–9](#page-53-1) conexión paralela, solución de problemas [6–22](#page-89-0) configuración, BIOS [6–27](#page-94-0) configurar módem [4–4](#page-48-1) ordenador portátil [6–27](#page-94-1) configurar el ordenador portátil arranque [1–10](#page-16-0) conectar la alimentación [1–8](#page-14-2) conectar la línea telefónica [1–9](#page-15-0) configurar Windows [1–11](#page-17-0) instalar la batería [1–7](#page-13-0) solución de problemas [6–23](#page-90-0) controladores reinstalar [6–40](#page-107-0)

## **D**

disco duro, unidad bloquear [2–16](#page-33-1) indicador luminoso de actividad [1–5](#page-11-3) preparar una unidad nueva [5–14](#page-67-0) proteger [2–17](#page-34-0) solución de problemas [6–5](#page-72-0) sustitución del soporte [5–13](#page-66-0)

sustituir [5–12](#page-65-0) ubicación [1–2,](#page-8-8) [1–4](#page-10-4) disminuir brillo de la pantalla [2–7](#page-24-6) dispositivo de puntero, botones [1–2](#page-8-1)

## **E**

encender conexión de red inalámbrica [4–9](#page-53-1) ordenador portátil [1–10](#page-16-1), [2–2](#page-19-2) extraer CD [2–11](#page-28-0) DVD [2–11](#page-28-0) RAM (memoria) [5–11](#page-64-0) tarjetas PC Card [5–2](#page-55-0)

## **I**

identificar componentes [1–1](#page-7-0) imprimir, solución de problemas [6–20](#page-87-0) indicadores luminosos de batería [3–4](#page-40-0) indicadores luminosos de estado carga de la batería [1–5](#page-11-1) indicador de comunicación inalámbrica [1–2](#page-8-3) principales [1–2](#page-8-9), [1–5](#page-11-4) significados [1–5](#page-11-5) teclado [1–2,](#page-8-10) [1–6](#page-12-0) ubicación [1–2](#page-8-11) unidad de disco duro [1–5](#page-11-3) insertar batería [1–7](#page-13-1) CD [2–11](#page-28-0) DVD [2–11](#page-28-0) PC Card [5–1](#page-54-1) RAM (memoria) [5–10](#page-63-0)

## **L**

LAN conexión [4–5](#page-49-0) solución de problemas [6–9](#page-76-0) limpiar el ordenador portátil [2–19](#page-36-0)

#### **M**

mantenimiento y cuidado [2–17](#page-34-1), [2–18](#page-35-0), [2–19](#page-36-0) método abreviado, teclas [2–7](#page-24-7) puerto 1394 conectar [5–7](#page-60-0) ubicación [1–3](#page-9-11) módem comandos AT [4–4](#page-48-0) configuración [4–4](#page-48-1) períodos de bloqueo de transmisión [4–3](#page-47-0) solución de problemas [6–11](#page-78-0) modificar el dispositivo de arranque [2–4](#page-21-0) modo de espera [2–2](#page-19-3) modo de hibernación [2–2](#page-19-4) modo inalámbrico botón de activación/desactivación [1–2](#page-8-3) conexión de red [4–7](#page-51-0) indicador luminoso [1–2](#page-8-3) solución de problemas [6–25](#page-92-0) modos de ahorro de energía [3–3](#page-39-0) monitor externo ajustar valores [5–5](#page-58-0) alternar pantalla [5–5](#page-58-3) ubicación del puerto [1–3](#page-9-10)

#### **O**

One-Touch One-Touch, botón [5–5](#page-58-2) One-Touch, botones [1–2](#page-8-4), [2–8](#page-25-1)

### **P**

panel derecho, componentes [1–2](#page-8-6) panel frontal, componentes [1–2](#page-8-6) panel inferior, componentes [1–4](#page-10-5) panel izquierdo, componentes [1–3](#page-9-12) panel posterior, componentes [1–3](#page-9-12) pantalla ajustar brillo [2–7](#page-24-8) ajustar valores [5–5](#page-58-0) alternar con el monitor externo [5–5](#page-58-1) prolongar la vida útil [2–19](#page-36-1) solución de problemas [6–5](#page-72-1) utilizar modo de pantalla dual [5–6](#page-59-0) períodos de bloqueo de transmisión, módem [4–3](#page-47-0) pestillo para abrir/cerrar [1–2](#page-8-12) protección con contraseña [2–14](#page-31-0) proteger datos [2–18](#page-35-1) unidad de disco duro [2–17](#page-34-0) proteger los datos [2–18](#page-35-1), [6–37](#page-104-0) puerto 1394 conectar [5–7](#page-60-0) ubicación [1–3](#page-9-11) puerto de infrarrojos conectar dispositivo [5–7](#page-60-1) solución de problemas [6–7](#page-74-0) transferir archivos [5–9](#page-62-0) ubicación [1–2](#page-8-13) utilizar el puerto [5–8](#page-61-0)

puerto paralelo (LPT1) [1–3](#page-9-13) puerto serie (COM1) solución de problemas [6–21](#page-88-0) ubicación [1–3](#page-9-14) puertos 1394 [1–3](#page-9-11) infrarrojos [1–2](#page-8-13) LPT1 (paralelo) [1–3](#page-9-13) monitor externo [1–3](#page-9-15) puerto serie (COM1) [1–3](#page-9-14) USB [1–3](#page-9-16)

#### **R** RAM

extraer [5–11](#page-64-0) instalar [5–10](#page-63-0) solución de problemas [6–10](#page-77-0) tapa [1–4](#page-10-6) ranura de CardBus, ubicación [1–3](#page-9-17) ranura, ubicación candado con cable [1–3](#page-9-18) recuperación del sistema [6–32](#page-99-0) reinicio, botón ubicación [1–4](#page-10-1) utilizar [2–3](#page-20-0) reinstalar sistema operativo [6–39](#page-106-0) software [6–41](#page-108-0) reinstalar software [6–32](#page-99-0) reparar el sistema operativo [6–38](#page-105-0) resolución del monitor [5–5](#page-58-0) restaurar software [6–41](#page-108-1) RJ-11 (módem), conector conectar [1–9](#page-15-1) ubicación [1–3](#page-9-19) RJ-45, conector (de red) [1–3](#page-9-7), [4–5](#page-49-1)

## **S**

salida de S-Video, conector ubicación [1–3](#page-9-10) utilizar [5–4](#page-57-0) seguridad bloquear el ordenador portátil. [2–14](#page-31-1) bloquear la unidad de disco duro [2–16](#page-33-1) configurar una contraseña [2–14](#page-31-0) proteger datos [2–18](#page-35-1) software de protección antivirus [2–16](#page-33-0) software de protección antivirus [2–16](#page-33-0) software, actualizar [6–32](#page-99-0) software, restaurar [6–41](#page-108-0) solución de problemas alimentación [6–17](#page-84-0) arranque [6–23](#page-90-0) audio [6–2](#page-69-0) baterías [6–17](#page-84-1) calentamiento [6–6](#page-73-0) imprimir [6–20](#page-87-0) infrarrojos [6–7](#page-74-0) LAN [6–9](#page-76-0) módem [6–11](#page-78-0) modo inalámbrico [6–25](#page-92-0) pantalla [6–5](#page-72-1) paralelo [6–22](#page-89-0) RAM (memoria) [6–10](#page-77-0) serie [6–21](#page-88-0) tarjetas PC Card [6–15](#page-82-0) teclado [6–8](#page-75-0) unidad de CD-ROM [6–3](#page-70-0)

unidad de disco duro [6–5](#page-72-0) unidad de DVD [6–3](#page-70-1) USB [6–22](#page-89-1) soporte, disco duro [5–13](#page-66-0)

## **T**

tapa de la minitarjeta PCI [1–4](#page-10-7) tarjetas PC Card extraer [5–2](#page-55-0) instalar [5–1](#page-54-1) solución de problemas [6–15](#page-82-0) ubicación de la ranura [1–3](#page-9-17) tecla Fn [2–7](#page-24-9) teclado indicadores luminosos de estado [1–2](#page-8-10), [1–6](#page-12-0) solución de problemas [6–8](#page-75-0) teclas ALT GR [2–10](#page-27-0) aplicaciones [2–9](#page-26-0) Fn (de función) [2–7](#page-24-9) Windows [2–9](#page-26-0) teclas de método abreviado [2–7](#page-24-7)

#### **U**

ubicación de la ranura PC Card y CardBus [1–3](#page-9-20) unidad de CD-ROM copiar/crear CD [2–13](#page-30-0) extraer CD [2–11](#page-28-1) introducir CD [2–11](#page-28-1) solución de problemas [6–3](#page-70-0) ubicación [1–2](#page-8-14) unidad de disquete, ubicación [1–3](#page-9-21) unidad de DVD configurar código regional [2–12](#page-29-0) crear un disco de datos [2–13](#page-30-1) crear un disco de película [2–13](#page-30-1) extraer DVD [2–11](#page-28-2) introducir DVD [2–11](#page-28-2) reproducir películas [2–12](#page-29-1) solución de problemas [6–3](#page-70-1) ubicación [1–2](#page-8-14) USB, puertos solución de problemas [6–22](#page-89-1) ubicación [1–3](#page-9-16) utilidad BIOS Setup [6–27](#page-94-2) utilidad de configuración [6–27](#page-94-2) utilizar utilidad BIOS Setup [6–27](#page-94-2)

#### **V**

volumen, control [1–3](#page-9-3)